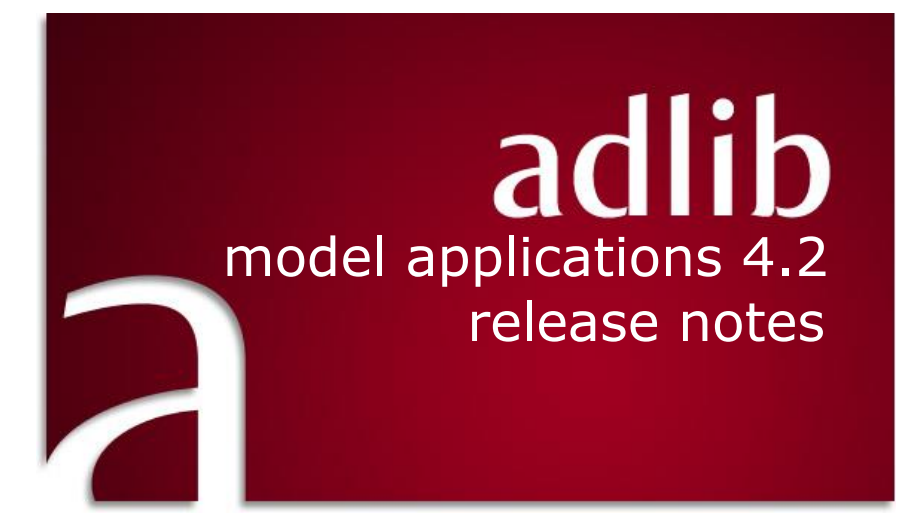

# Adlib Information Systems

Copyright © 2010 Adlib Information Systems B.V.® All rights reserved. Adlib<sup>®</sup> is a product of Adlib Information Systems B.V.<sup>®</sup>

The information in this document is subject to change without notice and should not be construed as a commitment by Adlib Information Systems. Adlib assumes no responsibility for any errors that may appear in this document. The software described in this document is furnished under a licence and may be used or copied only in accordance with the terms of such a licence. While making every effort to ensure the accuracy of this document, products are continually being improved.

As a result of continuous improvements, later versions of the products may vary from those described here. Under no circumstances may this document be regarded as a part of any contractual obligation to supply software, or as a definitive product description.

## **Contents**

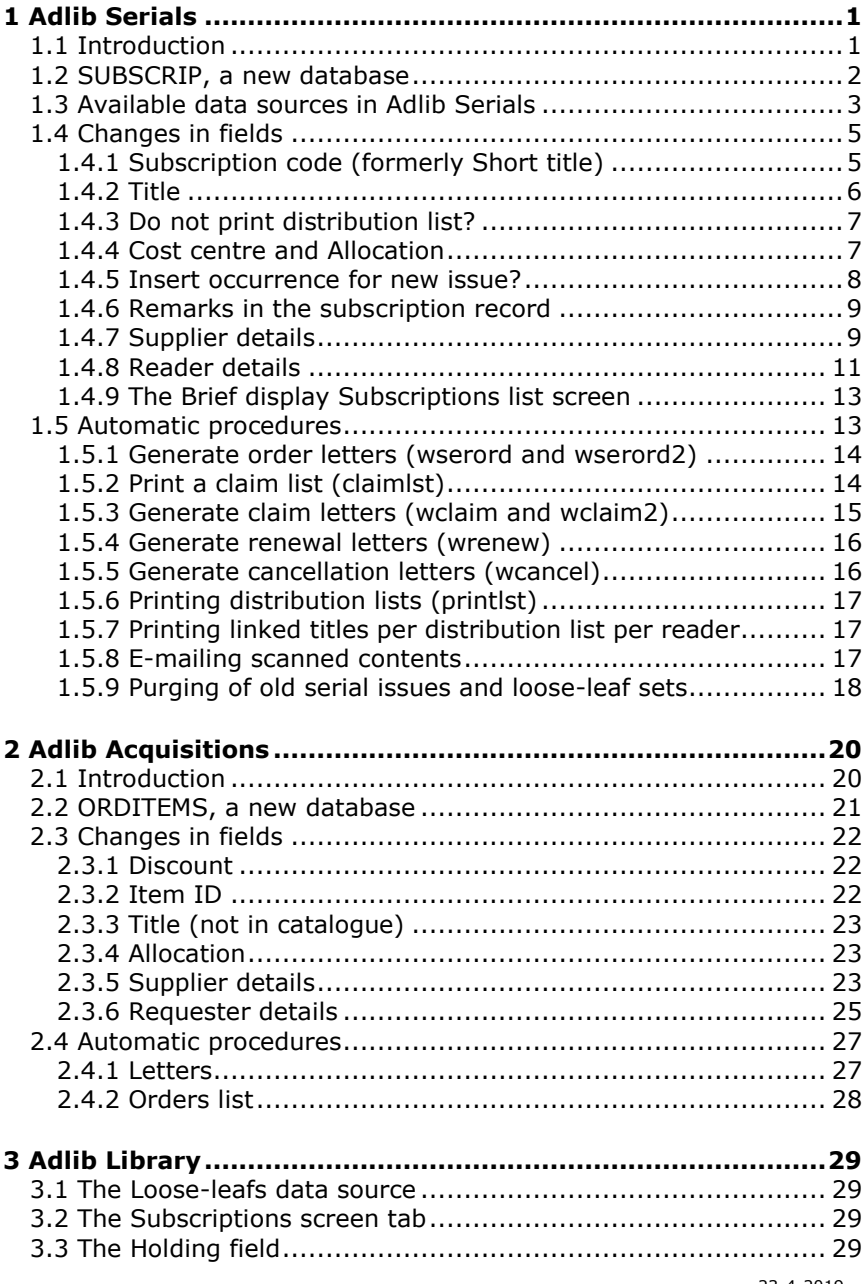

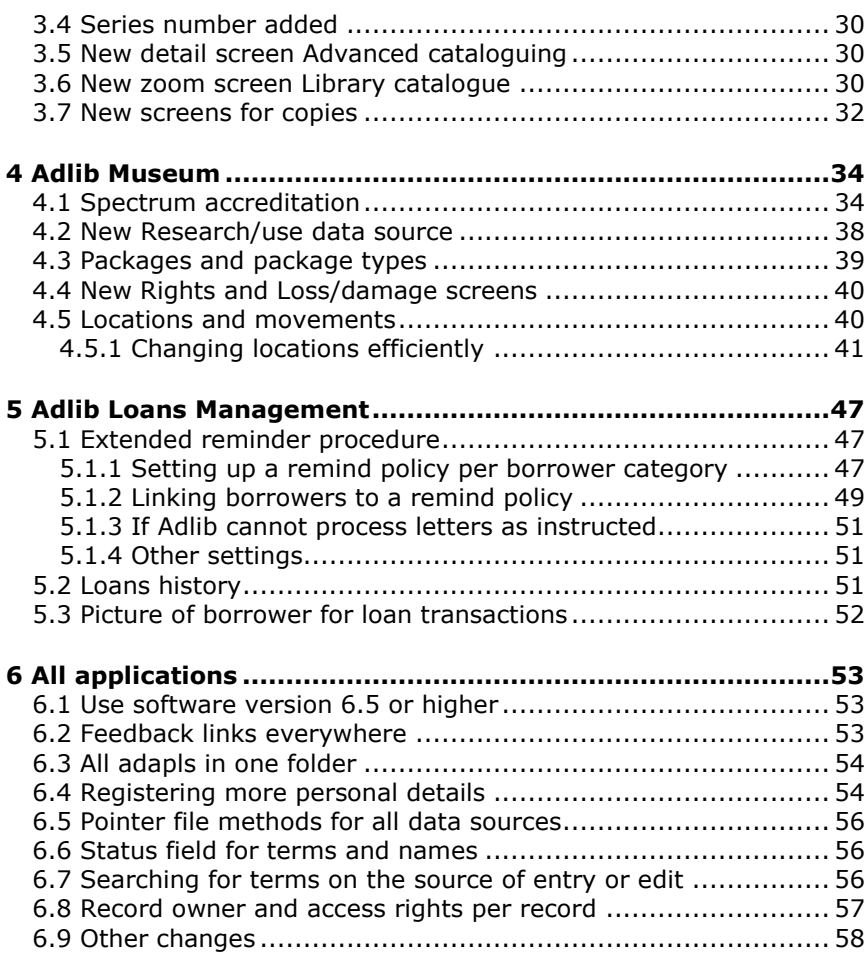

These release notes only describe the changes from 3.5 to 4.2.

## <span id="page-4-0"></span>**1 Adlib Serials**

## <span id="page-4-1"></span>**1.1 Introduction**

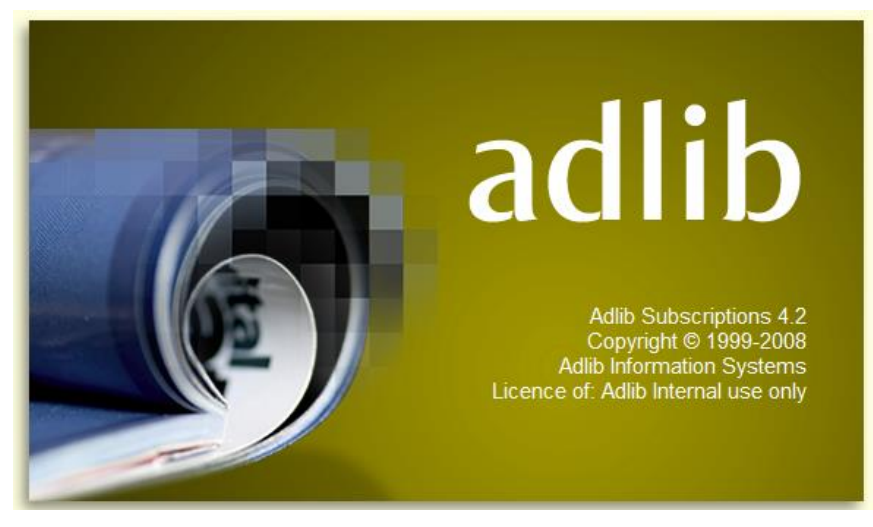

The Adlib Serials module has received a substantial upgrade, of which the most important aspects are that:

- each subscription is now registered in its own record in a database named SUBSCRIP;
- subscriptions on loose-leafs are kept separate from subscriptions on serials;
- in the DOCUMENT database just bibliographical data is still stored (among which that of serials and loose-leafs);
- distribution lists and letters to suppliers can be printed to Word templates from now on, which improved the layout;
- letters to suppliers can be created in the language of the supplier, and may be printed as well as be sent by e-mail;
- the address and personal details of readers can be registered more extensively;
- the general operation of the application has become more userfriendly.

In this version of the Adlib Serials module, the bibliographical data of serials and loose-leafs can still be viewed, and you can also quickly create a new title, but the separation with subscriptions has been made clearer: titles are registered best in Adlib Library and the subscriptions to them in Adlib Serials.

#### <span id="page-5-0"></span>**1.2 SUBSCRIP, a new database**

In model applications 3.5 and older, subscription data was stored in the same database (DOCUMENT) as bibliographical data of titles. That was not an optimal situation, not just because of the fact that it concerns different types of data, but also because any next subscription to the same title meant that the title had to be registered again, which caused redundancy.

In model applications 4.2, a separation has been realized: from now on, DOCUMENT will only contain bibliographical data, like it should, and the new SUBSCRIP database will contain all subscription data. Now, a title only needs to be registered once in DOCUMENT, while multiple subscriptions (records in SUBSCRIP) just refer to the title via a link. A selection of title data can still be edited, from a zoom screen, or from within the *Serial titles* and *Loose-leaf titles* data sources which have been added to the application for this purpose.

Vice versa, you'll also be able to see which subscriptions there are to a title, in the detailed display of a title on the *Subscriptions* screen. And in a zoom screen you can view detailed data per subscription.

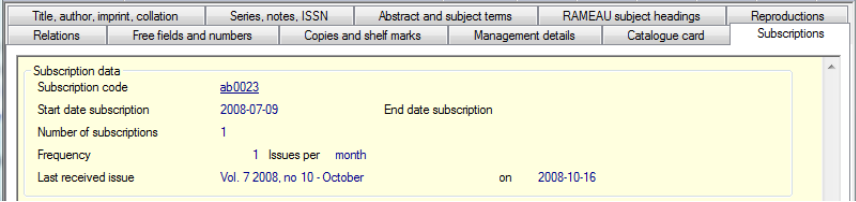

## <span id="page-6-0"></span>**1.3 Available data sources in Adlib Serials**

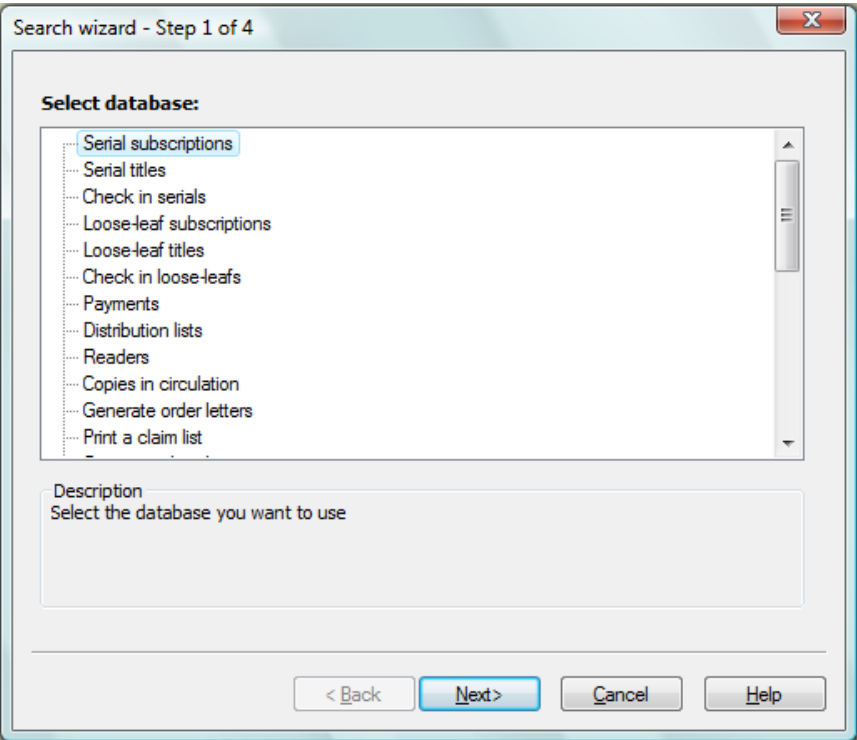

- In *Serial subscriptions* and *Check in serials*, you register your subscriptions and check in received copies. (Both data sources offer the same screens, but display them in a different order.) In *Looseleaf subscriptions* and *Check in loose-leafs*, you do the same for loose-leafs.
- In *Serial titles* and *Loose-leaf titles*, you can view and/or enter a selection of bibliographic data of titles. The second screen offers a quick overview of all current subscriptions to a title.
- In *Payments* you book in the payments on subscriptions, to the desired cost centres.
- In *Distribution lists* you define reader lists. Those lists can be linked to subscriptions via the subscription records. As soon as you book in a new issue, automatically the proper distribution lists will be printed.
- In *Readers*, you register personal details of readers. This is the same database in which also borrowers in the Loans module and

requesters in the Acquistitions module are saved. You can now provide more personal details than in earlier versions, and the presentation on the screen tabs has been improved.

- In *Copies in circulation* you can find out which issues are currently in roulation and in who's possession they are.
- The *Generate order letters*, *Print a claim list*, *Generate claim letters*, *Generate renewal letters* and *Generate cancellation letters* options do not represent databases, they start print procedures. You generate letters with them. Only *Print a claim list* directly sends output to the printer, with the other options Adlib exports the data to Word templates. The resulting documents will be opened in Microsoft Word, where you may edit them before you actually print them.

Note that for each of these options, certain settings in the subscription records must have been made. For instance, if you choose *Generate order letters*, Adlib will search for subscriptions in which the *Create order letter?* field has been set to *Yes*. And claim letters are only generated when issues are overdue or when ordered subscriptions haven't arrived yet.

- In serial subscription records you can link to scanned tables of contents and enter readers to whom those documents must be sent by e-mail. Use the *Send scanned contents* option to automatically send all still to process e-mails at once.
- When purging issues, you delete check-in data of old issues. With *Automatically purge issues*, removal is automatic, following the purge policy which you set per subscription. A summary of the deleted data is copied to the *Holding* field on the *Copies and shelf marks* tab in the *Serials* data source in the Library application. With *Manual purge of issues/sets* you must search for subscription records to be purged, after which you can indicate per issue or set whether it should be purged or not. In this case, removed data is copied to a text file.
- In *Persons and institutions (contains suppliers)*, you register institutions, companies, customers, contacts and suppliers, but no readers. If you register a supplier, you can provide additional data on the *Supplier details* screen tab, like the language in which the supplier must be contacted, and the letters which could be sent to this supplier. You can also indicate whether communication with the supplier should proceed through letters (on paper) or via email.

- The *Thesaurus* is new in this module. Only a couple of fields are validated against this database, but it is always handy to be able to edit or delete terms that you added in the past.
- In *Cost centres* you define budgets, and in *Payment history* expenditures and commitments per cost centre are kept up-to-date for you.
- In *Currencies* you define currency units and exchange rates, to be used with foreign suppliers.
- In *Letters* you can find records which hold standard texts for letters to suppliers. These texts will only be used if Adlib cannot find the new Word templates for letters. So normally speaking, you only need to adjust the texts in the Word templates to make them relevant to your situation.
- In *Languages*, you have to provide translations for all labels used in letters to suppliers, in every language in which you may want to send those letters (if those translations are not present yet). These translations are also used when printing to Word templates.
- In *Layout distribution list* you'll find one record in which you can make some print settings in case you are not going to print distribution lists to Word templates. However, by default distribution lists are now printed to Word templates, and these settings won't be used.
- In *Charging details* you decide whether reader or serial budgets must be used, and the standard cost centre for them.

## <span id="page-8-0"></span>**1.4 Changes in fields**

#### <span id="page-8-1"></span>**1.4.1 Subscription code (formerly Short title)**

A field in SUBSCRIP that deserves some attention is *Subscription code* (tag *kt*). Previously, a (not necessarily unique) short title was saved in this field to be able to quickly refer to subscriptions to a title, while now, the subscription code acts as a unique key to a subscription record. When you describe a subscription, you choose a unique subscription code: in this code you could include abbreviations for supplier and title, for instance. Later on you can quickly search for a subscription record via this code, but the code is also used with links to other databases, and you may also come across this code when printing subscription data. The subscription code and the title of the subscribed serial publication are displayed on most screens with subscription details, at the top of the screen tab and usually as read-only fields. Only on *Subscription details* you can enter or edit the field (see the figures below).

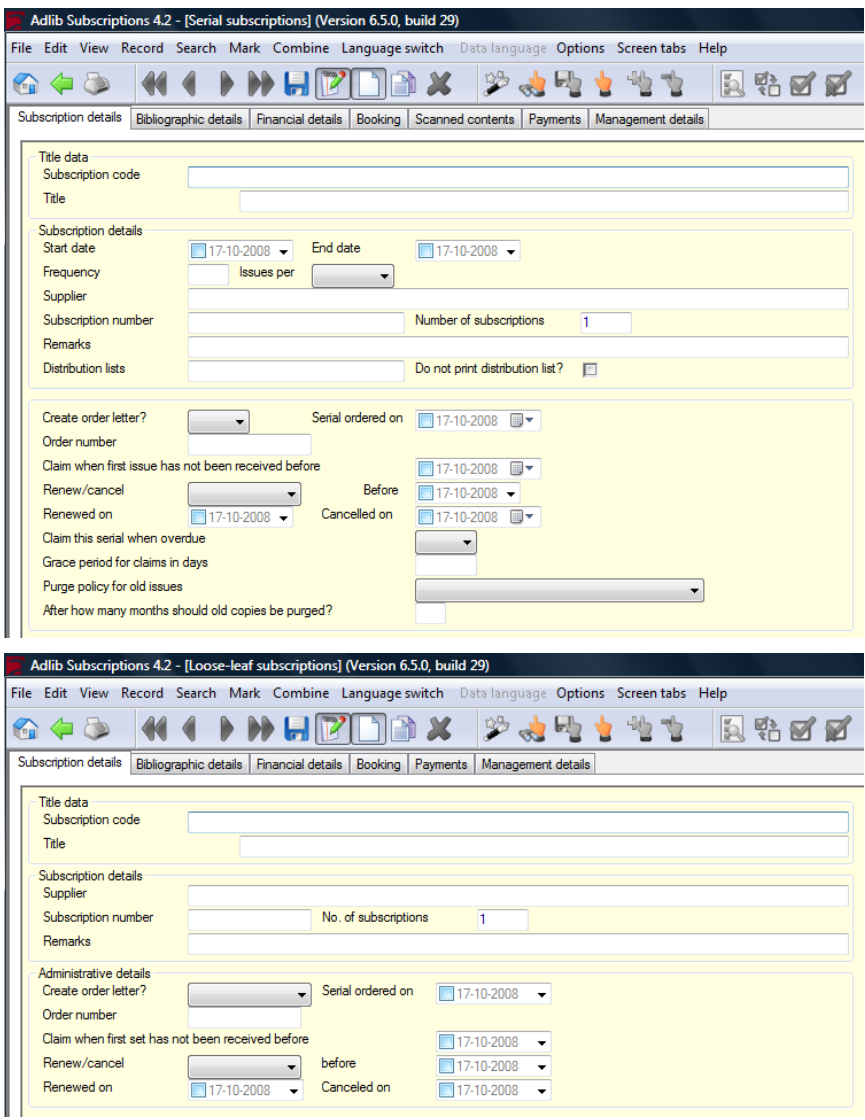

#### <span id="page-9-0"></span>**1.4.2 Title**

In the *Title* field you now link to title records in DOCUMENT, another database indeed. From this field you can quickly register a new title as well. Details about the title linked here, can be viewed on the readonly *Bibiographic details* tab.

## <span id="page-10-0"></span>**1.4.3 Do not print distribution list?**

The *Do not print distribution list?* field is new. It relates to the distribution list to the left of it. So to a serial subscription record you can link to multiple distribution lists, for instance as many as the *Number of subscriptions* (copies) which you receive of each issue. And per distribution list you can, if you wish, indicate (by marking *Do not print distribution list*?) that you, for whatever reason, do not want Adlib to automatically print lists for the concerning distribution lists.

### <span id="page-10-1"></span>**1.4.4 Cost centre and Allocation**

Previously, the *Cost centres* box on the *Financial details* tab contained three rows of fields *Allocation* – *Cost centre* – *Balance*. This were also nine different database fields. So you could allocate costs to a maximum of three cost centres.

In version 4.2 this has changed: now there are just three fields left, but you can repeat them as often as needed. By default, you'll only see one row of fields, but you can add extra occurrences to this field group normally if you wish to split up the costs over multiple cost centres. (For example, place the cursor in the *Cost centre* field, and press **Ctrl+Enter**.)

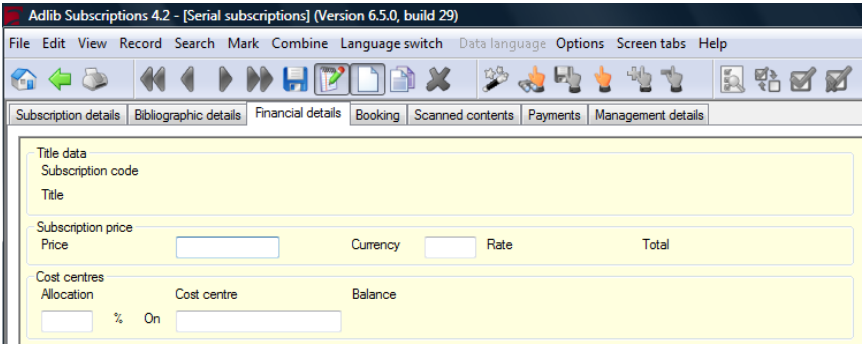

You'll encounter the same cost centre allocation on the *Payments* screen tab.

<span id="page-11-0"></span>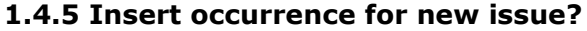

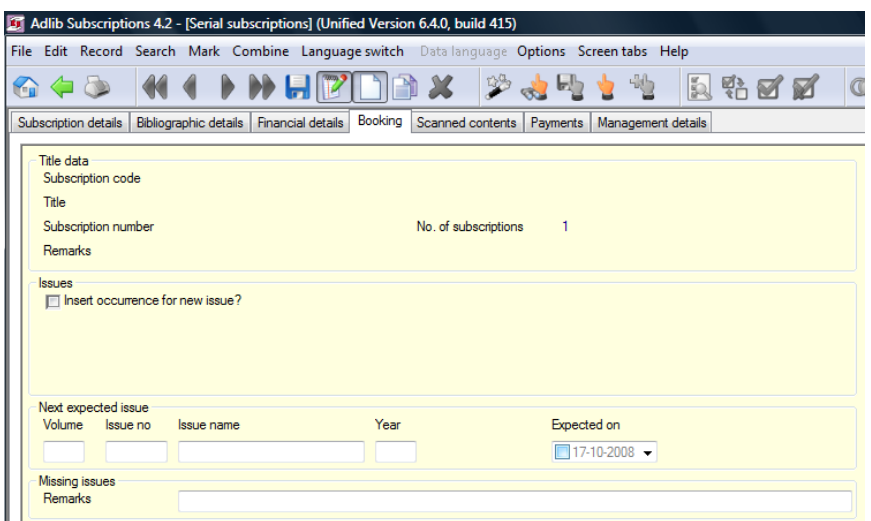

On the *Booking* tab in a serial subscription record you'll find the *Insert occurrence for new issue?* checkbox. Click it to insert a new field group occurrence in the *Issues* box for a received issue which is currently still occupying the *Next expected issue* box, and which you are about to check in. In older applications automatically a new field group occurrence was added as soon as you opened this screen tab; in 4.2 this happens only when you click the checkbox. The data from the *Next expected issue* will then be moved to the fields for the issue to be checked in, and the data for the new next issue will be calculated.

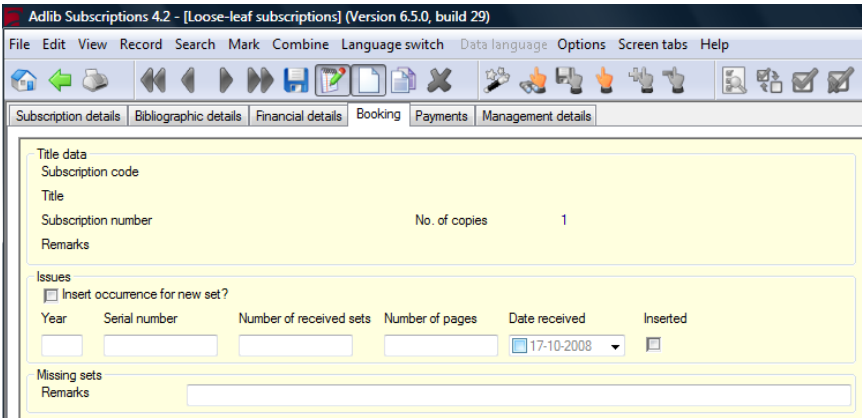

For loose-leaf subscriptions, usually there are no details available about the next expected sets, so those fields are missing here (see the figure below). But here too you have to click the *Insert occurrence for new set?* checkbox to generate a new field group occurrence for the loose-leaf set that you want to check in.

Note that for loose-leafs you can enter the number of pages of a set, and in *Inserted* you can indicate whether the set(s) have already been inserted in the relevant binders.

#### <span id="page-12-0"></span>**1.4.6 Remarks in the subscription record**

On the *Subscription details* tab you can enter any remarks about this subscription in the *Remarks* field. On the *Booking* and *Payments* tabs, in the *Title data* box, you'll encounter these remarks again as readonly fields.

On the *Payments* tab, in the *Payments* box, you'll also find a *Notes*  field in which you may enter any remarks about the payments.

#### <span id="page-12-1"></span>**1.4.7 Supplier details**

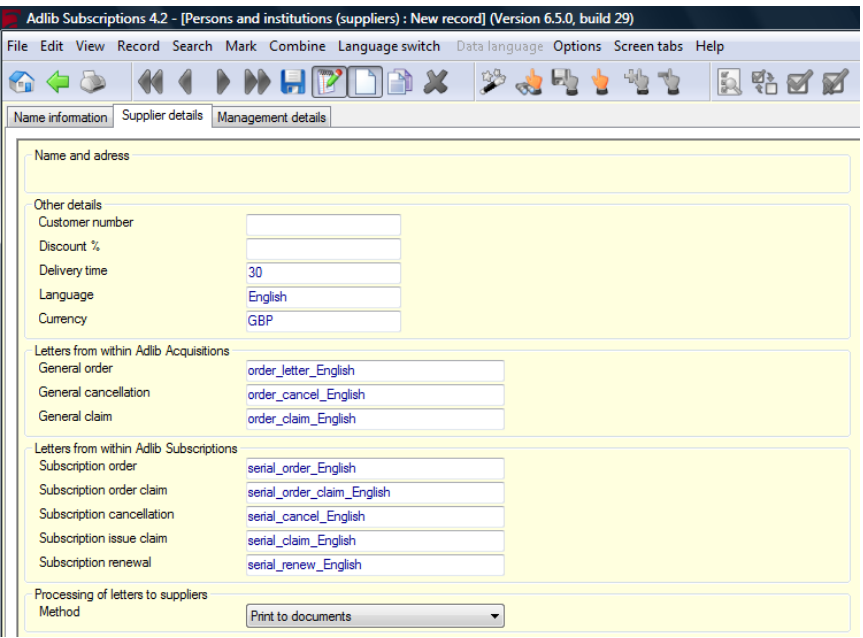

If you are going to register a supplier in *Persons and institutions (contains suppliers)*, then in the new record first select *supplier* in the *Name type* drop-down list on the *Name information* tab. After making that choice and leaving the field, a number of default values is automatically entered on the *Supplier details* tab (so that you don't have to do that manually anymore).

The default *Delivery time* value is retrieved from *seracq#.txt* files, line number 26. If you wish to get a default delivery time different from 30 days, you may adjust this number in said text files. But you can adjust the entered delivery time manually (in the field) as well, of course. The other fields offer the same flexibility.

The *Language* in which the supplier needs to be contacted, is set to the current interface language of your Adlib application, direcly after selecting the *supplier* name type. This is a linked field to the *Languages* database, which means that you can only pick languages for which a *Languages* record exists; although you may create a new *Languages* record for a new language instantly. That record must hold translations of field labels which can be used in letters to suppliers. So it is important that a fully translated record is, or will be present in the *Languages* database, for the language of a supplier.

The names of the letter templates in the *Letters* box are automatically put together for you by adding the supplier language to a default partial name in English. If you select another language and leave the *Language* field, Adlib will ask you if you'd like Adlib to automatically re-adjust the names of the letter templates to be used. Choose *Yes* if you use the default templates present in your Adlib application: each language has its own templates because the fixed texts in it are in a different language.

Only if you've created your own templates with entirely different names, which is allowed too, you probably don't want your manually entered letter template names to be replaced by default names, if you happen to change the supplier language. Then choose *No* if Adlib asks for a confirmation of the replacement.

Note that the standard templates can be found in the Adlib folder *\Worddoc\templates*. You may adjust their fixed texts and layout to your liking. Do make sure that you leave the special codes in the templates intact. Remember to save any adjusted templates with the .*dot* extension.

The new *Processing of letters* field is set to *Print to document* by default. This means that the above entered templates will be used, and that the letters will be created in MS Word, from where you can print them. If you don't want or can't print letters via Word templates, then move the Word templates to another folder. Adlib won't be able to find the templates, and will search the *Letters* database for records with the names of the letter templates you entered or agreed with. By means of the fixed texts in those records, letters will be printed to the printer directly.

 $23 - 4 - 2019$  10

The other processing option is *Send by e-mail*. You can only set this option if you provide an e-mail address for the supplier. Another requisite is that your sender address and the name of your SMTP server must have been set in line numbers 278, respectively 192, in *adlib#.txt* files. A copy of every e-mail is sent to your sender e-mail address, so that you have proof of sending the e-mail. Records from the *Letters* database provide the fixed texts in the e-mail letters: these records have the same names as the letter templates listed for the supplier. So check and customize all *Letters* records with the template names used by you, before you start e-mailing letters. Note that if you do not use the default template names, you must create *Letters* records with your custom names, if you want to be able to e-mail letters (or if you want to be able to print without Word templates).

### <span id="page-14-0"></span>**1.4.8 Reader details**

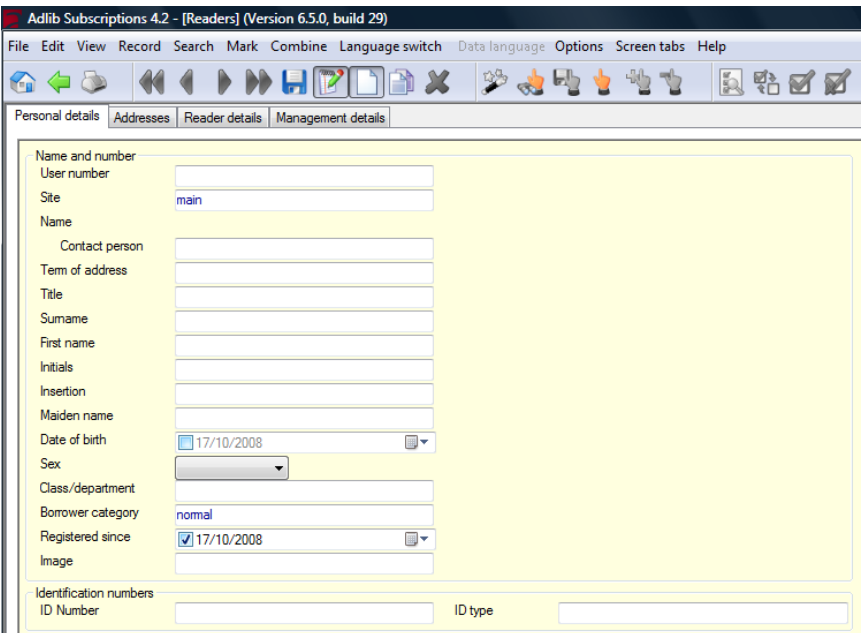

In the *Readers* data source (the BORROWER database), a number of new fields is available and the working of some fields has changed. (A reader may be a reader, a borrower and/or a requester all at the same time, since this database is used in the Serials module, as well as in the Loans module and the Acquisitions module.)

*Name* is now a read-only field which is put together by Adlib at the moment you save a reader record. The composition is as follows: the preference is the format Surname, Initials Insertion, so for instance *Winkel, R. van*. If no initials are available and a first name is, then it becomes Surname, First name Insertion, so for example *Winkel, Rupert van*. If no first name is available either, then this reader is probably an institution and the *Surname* suffices as *Name*.

The department or class where a reader can be found daily, can be registered as well now. It will also be printed on distribution lists, which eases the distribution of issues in large companies and institutions.

In *ID-number* you can enter a passport or other identification number like that of a driving license or public transportation card for instance, should it be required.

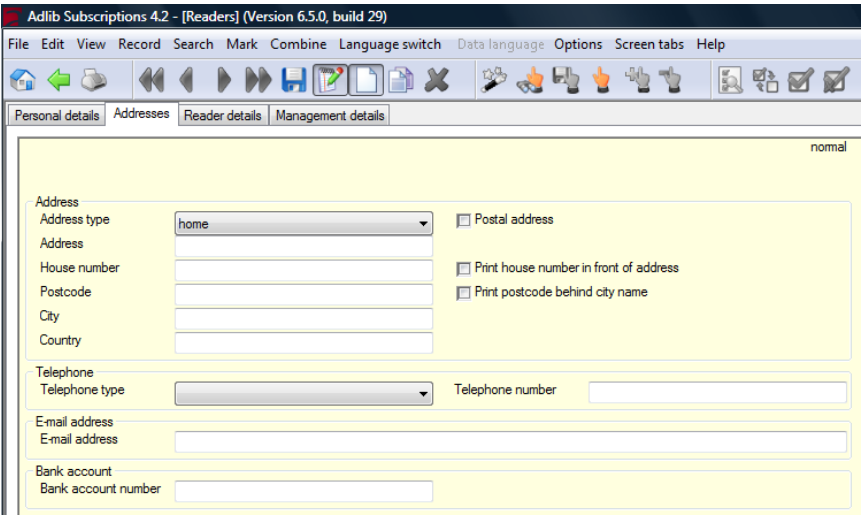

In *Address type*, on the *Adresses* tab, you indicate whether the address is "home" or "workplace". If it is a postal address as well (either with or without a P.O.Box number), then mark the *Postal address* checkbox. In *Address*, just enter the street name or "P.O.Box". So, in *House number* a P.O.Box number may be entered as well. In some countries, on letters the house number must be printed in front of the street name and/or the postcode in front of the city name. Mark the relevant checkboxes if this is the case.

In the repeated field group *Telephone* you can enter multiple telephone numbers, and not necessarily just of telephones. In *Telephone type* you specify which device is linked to the number: you may choose from "landline", "mobile phone" and "fax".

On the *Reader details* screen (see figure below) you'll find the new fields *Field type* and *Content*. These are useful in case you wish to register some personal detail of readers, for which no applicable field is present. In *Field type* you then supply a name or short description of your new field and its contents can be entered in the *Content* field behind it.

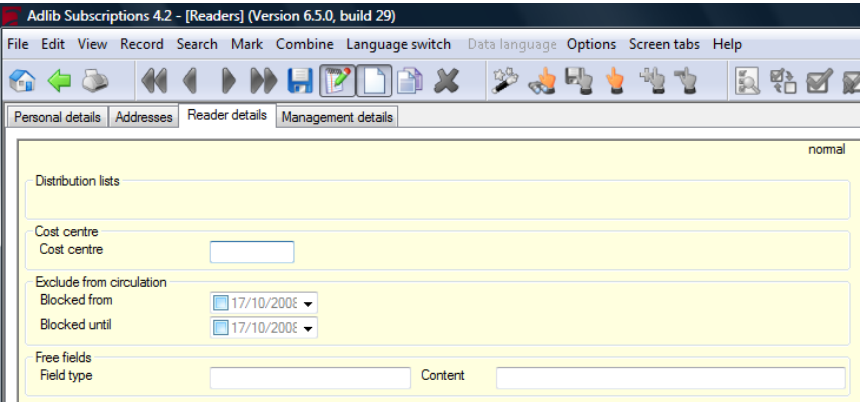

The new *Personal details* and *Addresses* screen are also present in Adlib Loans management and Adlib Acquisitions, in the *Borrowers* and *Requesters* data sources respectively.

#### <span id="page-16-0"></span>**1.4.9 The Brief display Subscriptions list screen**

The *Brief display Subscriptions* list screen which is used in the *Serial subscriptions*, *Check in serials* (and the loose-leaf equivalents) and *Payments* data sources to display search results, now shows (from left to right) the *Subscription code*, *Title*, *Subscription number* and *Supplier* fields. (Previously, the *Title* and *Publisher* were displayed here.)

#### <span id="page-16-1"></span>**1.5 Automatic procedures**

Almost all of the print formats in this module have been improved significantly: printing is now mostly done to Word templates. Printing the old way is only done if a template is not present.

Structurally there's also been al lot of improvement: letters to one and the same supplier will often be combined on one letter. This means that, for example, multiple orders to the same supplier will be printed to one letter, just like multiple claims.

Another improvement is that entire letters can be printed in the language of the supplier, if you've got a template available in that language, and if you have created a *Languages* record in that language. In Adlib, you can still keep working in your own language, while printing is automatically done in the language of the supplier.

And finally, a lot of adapl code has been checked and rewritten where necessary, to make printing and other procedures more reliable.

### <span id="page-17-0"></span>**1.5.1 Generate order letters (wserord and wserord2)**

In *Step 1* of the *Search wizard* you'll find the *Generate order letters* option. This print option starts the *wserord* adapl. This adapl collects all subscription records in which the *Create order letter?* field has been set to *Yes*, and exports the required data for an order of the serial publication to the *serial\_order\_<language>.dot* Word template (instead of *<language>* you'll find it reads "nederlands" or "english", for example). Orders will be collected per supplier and then placed on one letter.

The created documents will be opened in MS Word, where you can still edit them before actually printing them. If the template is not present in the language of the supplier or if printing this way fails, the letter will be printed directly as plain text. If the supplier must be contacted through e-mail – this can be set with the supplier details – then the letter is sent via e-mail, so nothing will be printed on paper. For emailing, the template is not used. Of each e-mail sent, a copy is sent to the sender address (which you set in line 278 in *adlib#.txt* files), so that you have prove of sending the e-mail.

After printing, today's date will be saved in the *Serial ordered on* field in the subscription record.

The *wserord2* adapl is derived from *wserord* and has practically the same function, yet as the output format *Order letters*. The difference is that here you need to search for and mark the records for which you want to print order letters. Then you start the *Print wizard* and select the mentioned output format. Adlib will then print order letters for all marked records, regardless (!) of whether the *Create order letter?* field has been set to *Yes* or *No*. If you want orders for one and the same supplier to come on one letter, then first sort all your marked subscription records on the *Supplier* field.

## <span id="page-17-1"></span>**1.5.2 Print a claim list (claimlst)**

In *Step 1* of the *Search wizard* you'll find the *Print a claim list* option. This print option starts the *claimlst* adapl. This adapl prints a list of serial issues which need to be claimed; that list is intended for internal use. The adapl only applies to serials since loose-leaf sets are usually released irregularly and therefore cannot be claimed. This adapl does not use a template.

An overdue issue can only be claimed if the *Claim this serial when overdue?* field (in a subscription record) has been set to *Yes*, and the *Grace period for claims in days* has past.

By the way: dates are printed in ISO format, for example: 2007-12- 31.

#### <span id="page-18-0"></span>**1.5.3 Generate claim letters (wclaim and wclaim2)**

In *Step 1* of the *Search wizard* you'll find the *Generate claim letters* option. This print option starts the *wclaim* adapl. This adapl creates two types of claim letters at once, namely claims for ordered subscriptions of which the first issue or set has not been delivered yet, and claims for existing subscriptions of which one or more copies of an issue haven't yet arrived. For a subscription, letters of the first kind can only be generated if in the relevant subscription record the *Claim when first issue has not been received before* field has been filled in and that date has expired. An overdue issue of an exisiting subscription (the second letter type) can only be claimed if the *Claim this serial when overdue?* field (in a subscription record) has been set to *Yes*, and the *Grace period for claims in days* has past. (Note that the latter type of letters cannot be generated for loose-leafs.)

So the adapl collects claims per letter type and also per supplier, and exports the required data to the *serial\_order\_claim\_<language>.dot,* respectively *serial\_claim\_<language>.dot* Word templates (instead of *<language>* you'll find it reads "nederlands" or "english", for example).

The created documents will be opened in MS Word, where you can still edit them before actually printing them. If the template is not present in the language of the supplier or if printing this way fails, the letter will be printed directly as plain text. If the supplier must be contacted through e-mail – this can be set with the supplier details – then the letter is sent via e-mail, so nothing will be printed on paper. For emailing, the template is not used. Of each e-mail sent, a copy is sent to the sender address (which you set in line 278 in *adlib#.txt* files), so that you have prove of sending the e-mail.

The *wclaim2* adapl is derived from *wclaim* and has practically the same function, yet as the output format *Claim letters*. The first difference is that here you need to search for and mark the records to which you want to apply the output format: however, the same conditions apply as for printing claims from within the *Search wizard*, so letters will only be created for relevant records in the selection. The second difference is that the two possible claim letter types (as explained in the paragraph above) are now combined in one letter; the *serial\_claim\_<language>.dot* template is used for this purpose. After marking a record selection, you start the *Print wizard* and select the mentioned output format. If you want claims for one and the same supplier to come on one letter, then first sort all your marked subscription records on the *Supplier* field.

## <span id="page-19-0"></span>**1.5.4 Generate renewal letters (wrenew)**

In *Step 1* of the *Search wizard* you'll find the *Generate renewal letters* option. This print option starts the *wrenew* adapl. This adapl collects all subscription records in which the *Renew/cancel* field has been set to *Renew* and in which the *Before* field contains a date which is at least 30 days after today's date, and exports the required data for a renewal of the subscription to the *serial\_renew\_<language>.dot* Word template (instead of *<language>* you'll find it reads "nederlands" or "english", for example). Renewals will be collected per supplier and then placed on one letter.

The created documents will be opened in MS Word, where you can still edit them before actually printing them. If the template is not present in the language of the supplier or if printing this way fails, the letter will be printed directly as plain text. If the supplier must be contacted through e-mail – this can be set with the supplier details – then the letter is sent via e-mail, so nothing will be printed on paper. For emailing, the template is not used. Of each e-mail sent, a copy is sent to the sender address (which you set in line 278 in *adlib#.txt* files), so that you have prove of sending the e-mail.

After printing, today's date will be saved in the *Renewed on* field in the subscription record.

## <span id="page-19-1"></span>**1.5.5 Generate cancellation letters (wcancel)**

In *Step 1* of the *Search wizard* you'll find the *Generate cancellation letters* option. This print option starts the *wcancel* adapl. This adapl collects all subscription records in which the *Renew/cancel* field has been set to *Cancel* and in which the *Before* field contains a date which is at least 30 days after today's date, and exports the required data for a cancellation of the subscription to the *seri-*

*al\_cancel\_<language>.dot* Word template (instead of *<language>* you'll find it reads "nederlands" or "english", for example). Cancellations will be collected per supplier and then placed on one letter. The created documents will be opened in MS Word, where you can still edit them before actually printing them. If the template is not present in the language of the supplier or if printing this way fails, the letter will be printed directly as plain text. If the supplier must be contacted through e-mail – this can be set with the supplier details – then the letter is sent via e-mail, so nothing will be printed on paper. For emailing, the template is not used. Of each e-mail sent, a copy is sent to the sender address (which you set in line 278 in *adlib#.txt* files), so that you have prove of sending the e-mail.

After printing, today's date will be saved in the *Cancelled on* field in the subscription record.

## <span id="page-20-0"></span>**1.5.6 Printing distribution lists (printlst)**

In 4.2, distribution lists are printed to the *Circlist#.dot* Word template in the current interface language, by default. These templates can be found in the Adlib folder *\Worddoc\templates\*. As usual, a distribution list is printed after you've registered a newly received serial issue. The department of a reader is a new field on the distribution list. You may of course adjust the layout of these templates in MS Word.

If the printing of distribution lists to Word templates is not desirable, then you'll still have the option of printing the old "DOS" way. Adlib does this automatically if the template in the current language cannot be found. So, just move the *Circlist#.dot* files to another folder, if you wish not to employ them. A few layout characteristics for the "DOS" way of printing can still be set in the *Layout distribution list* data source, but you'll have significantly fewer options than in Word templates.

#### <span id="page-20-1"></span>**1.5.7 Printing linked titles per distribution list per reader**

The new output format *Overview of linked titles per distribution list per reader* has been added to the *Readers* data source. Search and mark the readers for whom you wish to print this overview, open the *Print wizard* and choose *Create a report with a predefined output format*, after which you can select the new output format. Of each reader, the distribution lists to which the reader is subscribed are listed, and per distribution list the serial titles are listed to which that distribution list is linked. This provides a quick overview of the titles that each reader receives.

The adapl that collects the data is named *readers.ada*; this adapl uses the *CircListsAndTitlesPerReader.dot* template to print to.

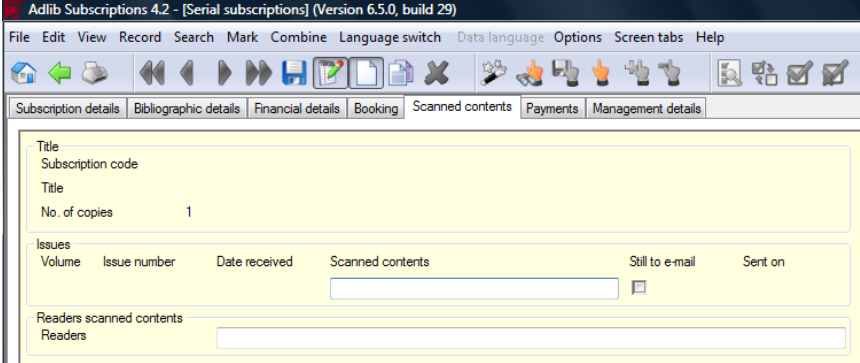

#### <span id="page-20-2"></span>**1.5.8 E-mailing scanned contents**

The *Scanned contents* field on the tab with the same name in a serial subscription record is an application field in which you can link to all sorts of files, but it is meant for documents of scanned tables of contents of received serial issues. The field group is repeatable, so you can link as many documents as you wish. Mark the *Still to e-mail* checkbox behind the name of a document if that document still has to be sent by e-mail to the readers which you list in the (repeatable and validated) *Readers* field.

At this point no e-mail is actually sent, not even when you save this record. Only if you choose *Send scanned contents*, in *Step 1* of the *Search wizard*, then Adlib will harvest linked scanned contents for which the *Still to e-mail* checkbox is marked, and subsequently sends them to the *Readers* (for whom a valid e-mail address must have been registered, of course). After mailing, the *Still to e-mail* checkbox will automatically be emptied, and the date of today will be entered in the *Sent on* field.

A second way to send the scanned contents is to create a record selection first, open the *Print wizard* and choose the output format *Send e-mails with scanned contents*. In all marked records, the relevant adapl will check if the *Still to e-mail* checkbox is marked, and only for those records then generate e-mails and send them.

#### <span id="page-21-0"></span>**1.5.9 Purging of old serial issues and loose-leaf sets**

When purging issues, you delete check-in data of old issues. With the *Automatically purge issues* option in *Step 1* of the *Search wizard*, removal is automatic, following the purge policy which you set per serial subscription (see the figure below); for loose-leaf subscriptions, automatical purging does not apply.

A summary of the deleted data is copied to the *Holding* field on the *Copies and shelf marks* tab in the *Serials* data source in the Library application. All deleted data will also be saved automatically to hard disk in a text file with the name format purged <current ISO date>.txt.

If, in *Step 1* of the *Search wizard*, you choose *Manual purge of issues/sets,* you must subsequently search for subscription records to be purged, after which you can indicate per issue or set whether it should be purged or not by marking a checkbox in front of it. On saving of the edited record, the marked issues or sets will actually be purged. In this case, removed data is copied to a text file with the name format purged<ISO date> <subscription code>.txt.

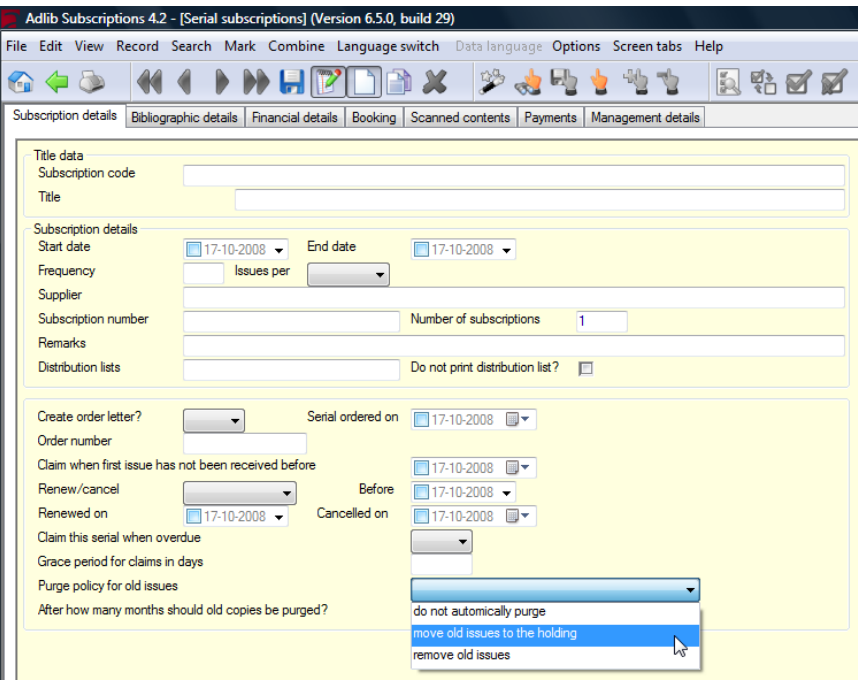

## <span id="page-23-0"></span>**2 Adlib Acquisitions**

## <span id="page-23-1"></span>**2.1 Introduction**

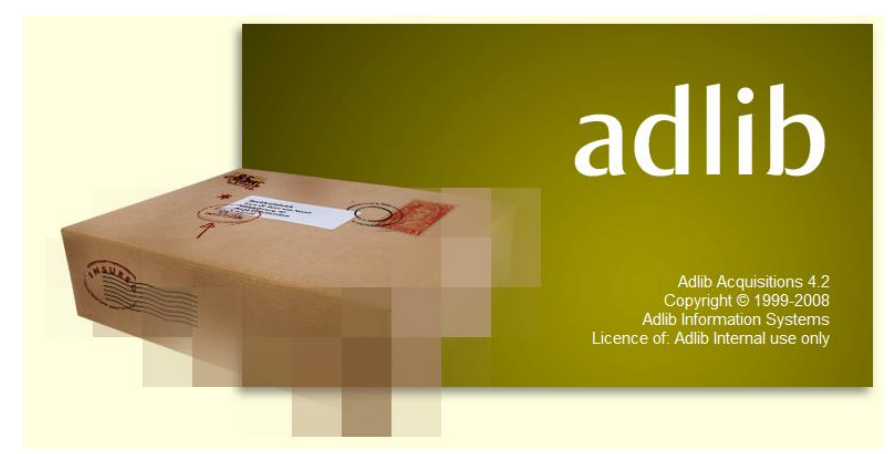

The Adlib Acquisitions module has received a significant upgrade, of which the most important aspects are the following:

- From now on, every item to be ordered will get its own record in the new ORDITEMS database. Your order record (in the ORDERS database), which may contain multiple items as you would expect, can usually still be entered in the same way as was previously the case. When you save the order record, Adlib will automatically create a linked record in ORDITEMS. An ORDITEMS record is linked to ORDERS via the read-only field *Item ID* (previously called *Order line*); everything that you enter into an order line in the order record, will be written to the relevant item record, and vice versa – via zooming in on the linked field, you can view the item record.
- Previously, it was not possible to enter more than three cost centre allocations per order line; now that number is unlimited. In order lines in the order record, only one cost centre allocation will still be visible and editable though. You have to open the linked item record in a zoom screen from within the order record, to be able to insert or edit multiple occurrences of the cost centre allocations.
- From this version of the Acquisition module, letters to suppliers and requesters of orders will be printed to MS Word templates by

default, which allows you to proferssionally design your written communication. However, per supplier or requester you may indicate instead that all communication has to take place via e-mail. In this case, letters to be printed won't actually be printed yet sent by e-mail. Moreover, letters to suppliers will automatically be created in the language of the supplier.

- The address and personal details of requesters of orders can be registered more extensively.
- The program code of several adapls has been reviewed thoroughly, especially that of *ordcalc.ada* (the adapl which manages all procedures and calculations during the registering and processing of an order), and many bugs have been fixed.

## <span id="page-24-0"></span>**2.2 ORDITEMS, a new database**

Order records, which may contain multiple order lines, were always stored in their entirety in the ORDERS database. To allow for a variable number of cost centre allocations per ordered item in version 4.2 of the Acquisition module, a structural change has been implemented: a new ORDITEMS database has been added, which stores each order line (an item to be ordered) in its own record. For you as user, this new database and the structural change will usually be as good as invisible: this is because there's no access to the new database in the database menu in this application (*Step 1* of the *Search wizard*), and the structural change will only manifest itself if you want to enter more than one cost centre allocation for an order line (more about this later).

In the background, Adlib manages everything. To start with, you can still register an order with one or more order lines in the same way as you always did, provided you enter only one cost centre allocation per order line.

When you save the order record, the order lines will automatically be numbered uniquely in the *Item ID* field, and Adlib creates an ORD-ITEMS record using this number as a unique identifier. All data entered by you in this order line, will then be written to the new record. This item record will only be linked once: this means that you cannot lookup or link existing item records when you create an order line. In the order record in display mode, you can open the item record of the order line in a zoom screen. To do this, click the underlined number in the *Item ID* field. Working from within the *Orders* data source, in this zoom screen in edit mode you can apply all changes which would also be allowed in the order line in the order record, plus that here multiple cost centre allocations can be inserted (as new field group occurrences) and edited. As soon as you close this zoom screen and save it, all data from this item record is retrieved again and displayed in the order record: however, of the cost centre allocations you will only see the first occurrence.

If you remove an order line from an order record, or remove an entire order record, the relevant linked item records will automatically be deleted as well. Previously used item ids will never be assigned again.

## <span id="page-25-0"></span>**2.3 Changes in fields**

#### <span id="page-25-1"></span>**2.3.1 Discount**

After filling in and leaving the *Supplier* field, some supplier specific details are merged in, amongst which the discount which you usually receive from this supplier, if applicable. The discount is shown in the *Discount* field, but you are free to adjust the percentage: the new discount will then only apply to this order, and nothing changes in the supplier record.

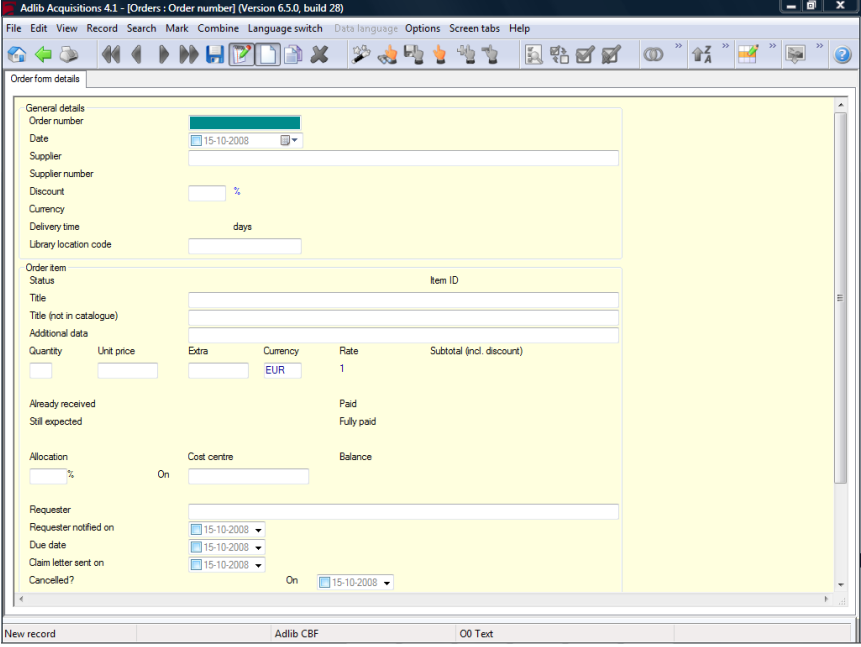

## <span id="page-25-2"></span>**2.3.2 Item ID**

This is the unique identifier of the linked item record which is displayed in the current order line. In display mode, click the underlined number to open the linked record in a zoom screen.

23-4-2019 22

## <span id="page-26-0"></span>**2.3.3 Title (not in catalogue)**

An item to be ordered may have a title which already appears in your catalogue or should be registered in there now. In that case, fill in the *Title* field, which is linked to the catalogue.

If, on the other hand, you order an item of which the title does not appear in the catalogue and shouldn't be registered in there either anytime soon, then fill in the *Title (not in catalogue)* field, not the *Title* field: this title will only be saved in the current item record, not in the catalogue.

## <span id="page-26-1"></span>**2.3.4 Allocation**

In the *Allocation* field of a cost centre allocation, your input will be checked. For example, in a new order record you are not allowed to enter a percentage other than 100, because the sum of all entered cost centre allocations must always be 100.

If you want to enter more than one cost centre allocation, you can leave the first allocation in the order line empty initially or fill in a percentage of 100.

Open, after saving the new order record, the equally new linked item record, put it in edit mode, add new cost centre occurrences and fill the allocations properly. The record can be saved if the sum of the percentages is 100. After saving, all commitments on the cost centres and the balances will be recalculated. In the order record you will still only see the first field group occurrence of the cost centre allocations, this time with a percentage different from 100, which you entered in the item record. You cannot change this number here, because that would change the sum as well: the allocations can only be changed in the item record.

## <span id="page-26-2"></span>**2.3.5 Supplier details**

If you are going to register a supplier in *Persons and institutions (contains suppliers)*, then in the new record first select *supplier* in the *Name type* drop-down list on the *Name information* tab. After making that choice and leaving the field, a number of default values is automatically entered on the *Supplier details* tab (so that you don't have to do that manually anymore).

The default *Delivery time* value is retrieved from *seracq#.txt* files, line number 26. If you wish to get a default delivery time different from 30 days, you may adjust this number in said text files. But you can adjust the entered delivery time manually (in the field) as well, of course. The other fields offer the same flexibility.

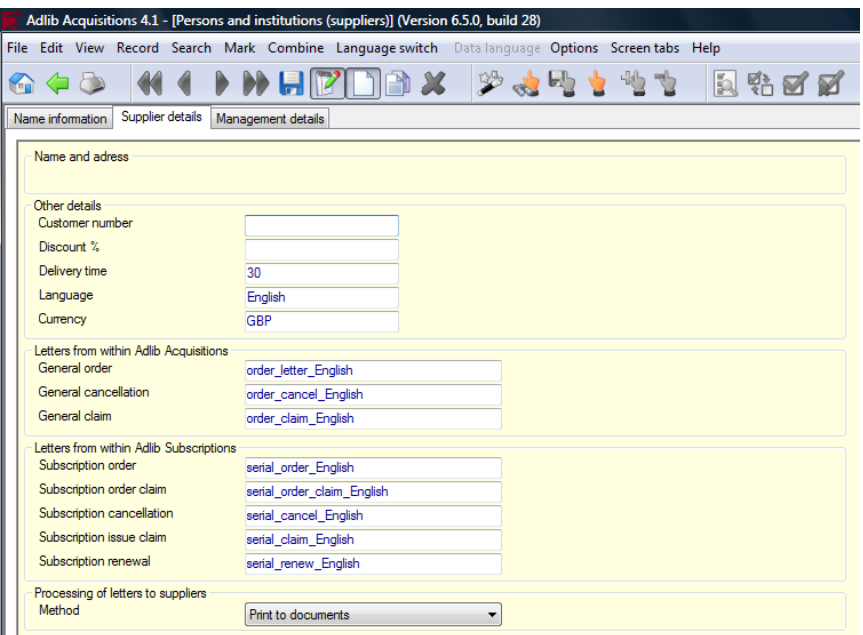

The *Language* in which the supplier needs to be contacted, is set to the current interface language of your Adlib application, direcly after selecting the *supplier* name type. This is a linked field to the *Languages* database, which means that you can only pick languages for which a *Languages* record exists; although you may create a new *Languages* record for a new language instantly. That record must hold translations of field labels which can be used in letters to suppliers. So it is important that a fully translated record is, or will be present in the *Languages* database, for the language of a supplier.

The names of the letter templates in the *Letters* box are automatically put together for you by adding the supplier language to a default partial name in English. If you select another language and leave the *Language* field, Adlib will ask you if you'd like Adlib to automatically re-adjust the names of the letter templates to be used. Choose *Yes* if you use the default templates present in your Adlib application: each language has its own templates because the fixed texts in it are in a different language.

Only if you've created your own templates with entirely different names, which is allowed too, you probably don't want your manually entered letter template names to be replaced by default names, if you happen to change the supplier language. Then choose *No* if Adlib asks for a confirmation of the replacement.

Note that the standard templates can be found in the Adlib folder *\Worddoc\templates*. You may adjust their fixed texts and layout to your liking. Do make sure that you leave the special codes in the templates intact. Remember to save any adjusted templates with the .*dot* extension.

The new *Processing of letters* field is set to *Print to documents* by default. This means that the above entered templates will be used, and that the letters will be created in MS Word, from where you can print them. If you don't want or can't print letters via Word templates, then move the Word templates to another folder. Adlib won't be able to find the templates, and will search the *Letters* database for records with the names of the letter templates you entered or agreed with. By means of the fixed texts in those records, letters will be printed to the printer directly.

The other processing option is *Send by e-mail*. You can only set this option if you provide an e-mail address for the supplier on the *Name information* tab. Another requisite is that your sender address and the name of your SMTP server must have been set is line numbers 278, respectively 192, in *adlib#.txt* files. A copy of every e-mail is sent to your sender e-mail address, so that you have proof of sending the email. Records from the *Letters* database provide the fixed texts in the e-mail letters: these records have the same names as the letter templates listed for the supplier. So check and customize all *Letters* records with the template names used by you, before you start e-mailing letters. Note that if you do not use the default template names, you must create *Letters* records with your custom names, if you want to be able to e-mail letters (or if you want to be able to print without Word templates).

#### <span id="page-28-0"></span>**2.3.6 Requester details**

In the *Requesters* data source (the BORROWER database), a number of new fields is available and the working of some fields has changed. (A requester may be a requester, a borrower and/or a reader all at the same time, since this database is used in the Acquisitions module, as well as in the Loans module and the Serials module.)

*Name* is now a read-only field which is put together by Adlib at the moment you save a requester record. The composition is as follows: the preference is the format Surname, Initials Insertion, so for instance *Winkel, R. van*. If no initials are available and a first name is, then it becomes Surname, First name Insertion, so for example *Winkel, Rupert van*. If no first name is available either, then this requester is probably an institution and the *Surname* suffices as *Name*.

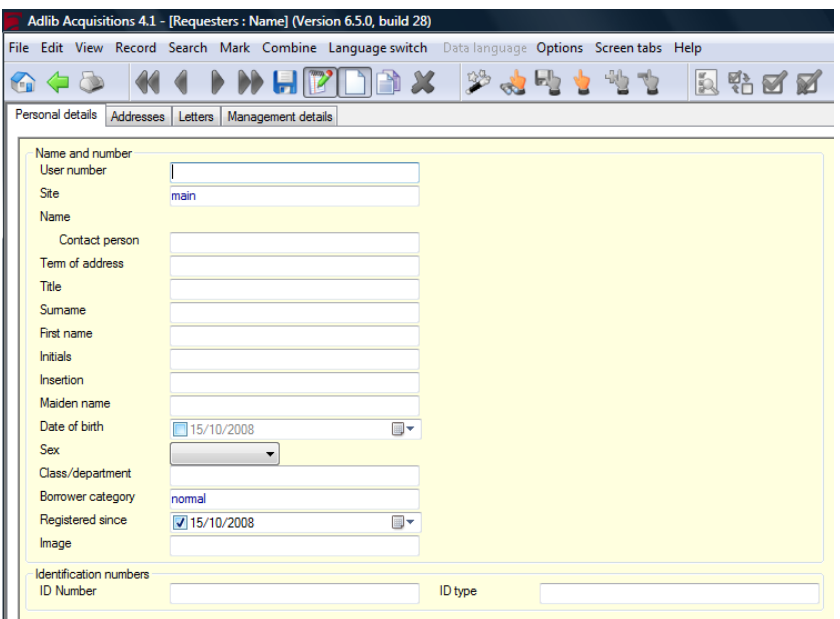

The department or class where a requester can be found daily, can be registered as well now.

In *ID-number* you can enter a passport or other identification number like that of a driving license or public transportation card for instance, should it be required.

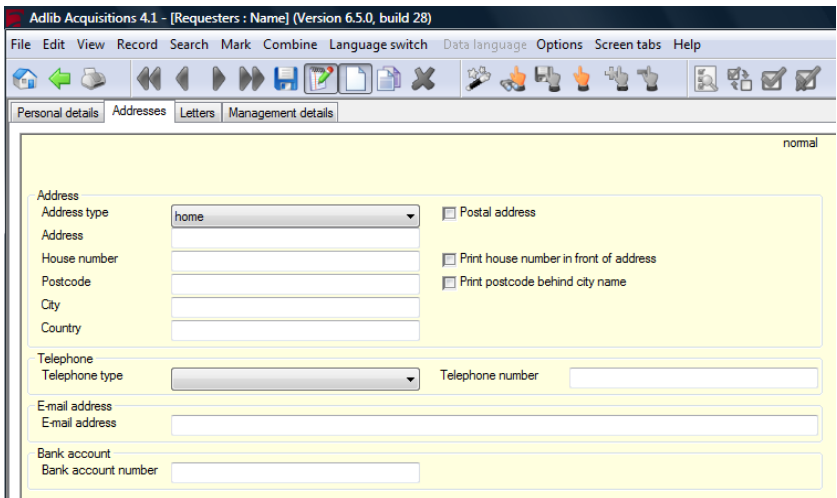

In *Address type* you indicate whether the address is "home" or "workplace". If it is a postal address as well (either with or without a P.O.Box number), then mark the *Postal address* checkbox. In *Address*, just enter the street name or "P.O.Box". So, in *House number* a P.O.Box number may be entered as well. In some countries, on letters the house number must be printed in front of the street name and/or the postcode in front of the city name. Mark the relevant checkboxes if this is the case.

In the repeated field group *Telephone* you can enter multiple telephone numbers, and not necessarily just of telephones. In *Telephone type* you specify which device is linked to the number: you may choose from "landline", "mobile phone" and "fax".

On the *Letters* tab you set how this requester should receive order notifications and which template/letter record should be used. (For emailing, an e-mail address should be registered.) The *Method* setting also applies to reminders in case this requester is a borrower as well.

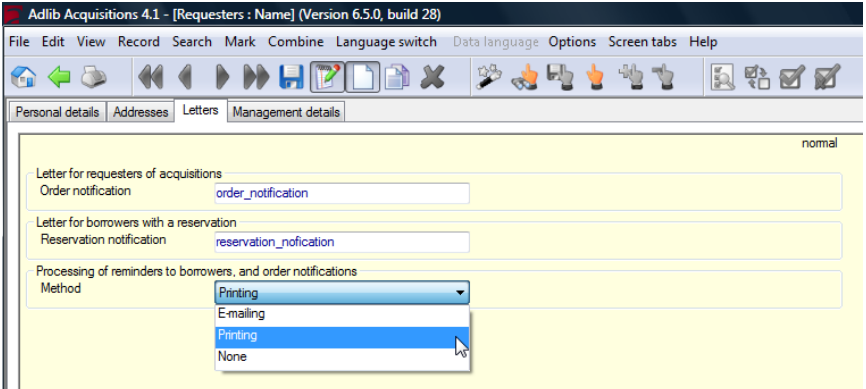

The new *Personal details* and *Addresses* screen are also present in Adlib Loans management and Adlib Serials, in the *Borrowers* and *Readers* data sources respectively.

## <span id="page-30-0"></span>**2.4 Automatic procedures**

#### <span id="page-30-1"></span>**2.4.1 Letters**

All letters,order notifications for requesters and all other letters to suppliers, are now printed to Word templates by default (also see the two paragraphs above).

Per requester (in the data source *Requesters*), on the *Letters* tab, you can find the name of the letter which serves as order notification. The default name in there is the name of the Word template as well as the name of the letter record (plain text) to be used alternatively. This name will be set dependent on the current interface language when opening a new record. If you've made a template with a different name, or wish to use a template in another language, then enter that name in the *Order notification* field.

If, on the same tab, you set *Method* to *E-mailing*, plain text from the letter record will be used for the e-mail.

The letters used by the Acquisitions module for written communication with a supplier, are registered in the supplier record on the *Supplier details* tab, and only concern the *General order*, *General cancellation*, and *General claim*. By default, names of letters are filled in in the language of the supplier.

If, on the same tab, you set the *Method* to *Send by e-mail*, plain text from the letter record will be used for the e-mail.

You will only be able to e-mail if you provide an e-mail address for the requester or supplier, and if your sender address and the name of your SMTP server have been set in line numbers 278, respectively 192, in *adlib#.txt* files.

If e-mailing fails, Adlib tries to print to Word templates, and if that fails too, plain text letters will be printed.

## <span id="page-31-0"></span>**2.4.2 Orders list**

The *Orders list* output format in the *Print wizard*, with which you can print a list of orders for all marked records in the *Orders* data source, has also been improved significantly for 4.2.

## <span id="page-32-0"></span>**3 Adlib Library**

#### <span id="page-32-1"></span>**3.1 The Loose-leafs data source**

In Adlib Library, the *Loose-leafs* data source has been added. This data source is associated with the LOOSELEAF dataset in the DOCU-MENT database, which was already present (but wasn't used yet). In the new data source you'll find the same access points, screens and output formats as in the *Serials* data source.

## <span id="page-32-2"></span>**3.2 The Subscriptions screen tab**

A read-only *Subscriptions* tab has been added to the *Serials* and *Loose-leafs* data sources. In a repeatable field group, all subscriptions to the current title are listed. This data is now no longer present on the *Catalogue card*.

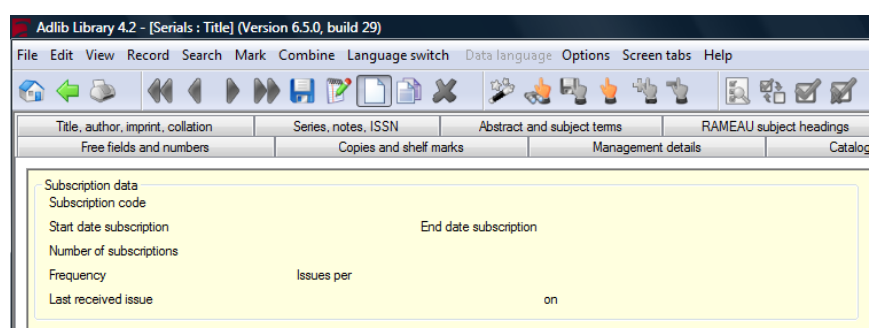

If you would like to see more information about a certain subscription – editing is not possible here – then click the relevant underlined subscription code. The *zoom screen Subscription* opens, on which some bibliographical data is displayed, plus the most important subscription data, the cost allocation of the subscription, and an overview of received issues.

## <span id="page-32-3"></span>**3.3 The Holding field**

The *Holding* field can no longer be found in Adlib Serials, still only in the *Serials* data source in Adlib Library – the field definition was already present in the DOCUMENT database – and has also been moved from the *Series, notes, ISSN* tab to *Copies and shelfmarks*. This screen already held another *Holding* field, but that screen field name was incorrect so it has been renamed to *Issues in binding*: this usually concerns bound volumes with a copy number. On the *Catalogue card*

tab this field is also present, and its label has also been renamed to *Issues in binding*.

## <span id="page-33-0"></span>**3.4 Series number added**

Everywhere on screens which contain a *Series* field, a *Series no.* field has been added if that wasn't present yet, to be able to register the number of the document within the series.

## <span id="page-33-1"></span>**3.5 New detail screen Advanced cataloguing**

In the *Full catalogue* data source (in Adlib Library) and *Library catalogue* (in Adlib XPlus), the *Advanced cataloguing* (full\_advanced.fmt) detail screen has been added, containing fields for print and distribution.

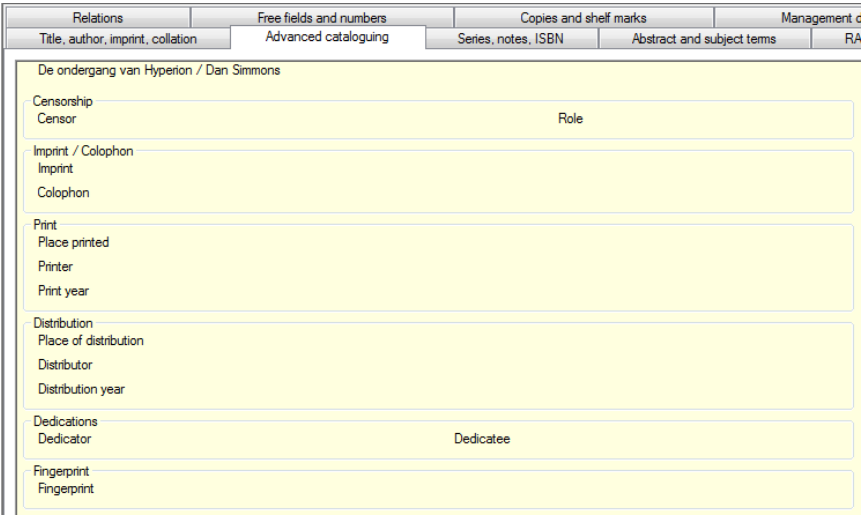

## <span id="page-33-2"></span>**3.6 New zoom screen Library catalogue**

The *Zoom screen Library catalogue* (zm\_doc.fmt) replaces the *Zoom screen Catalogue* (zm\_cata.fmt). This zoom screen is used when you want to create, edit or view a linked catalogue title. The new screen is more extensive than the old one: more author data, source data, an ISSN field, digital references and more copy information.

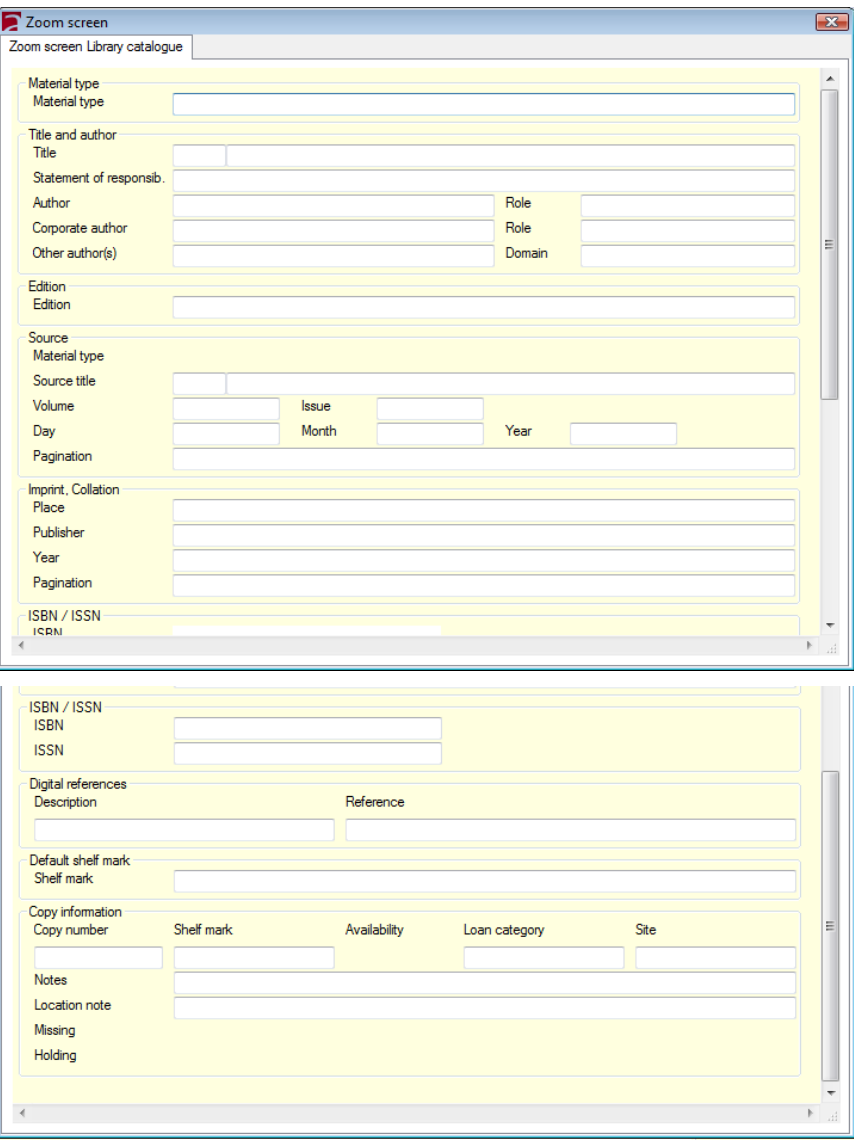

## <span id="page-35-0"></span>**3.7 New screens for copies**

For the registration of copies, especially copies in a historical context, a number of fields has been added to the COPIES database, and a few new screens have been created and added to the *Copies* data source, namely *Acquisition | Insurance | History* (copyacqu.fmt), *Inscriptions | Markings* (copy\_inscriptions.fmt), and *Physical characteristics* (copyphysical.fmt). See the context sensitive Help (**F1**) in Adlib for field-specific information.

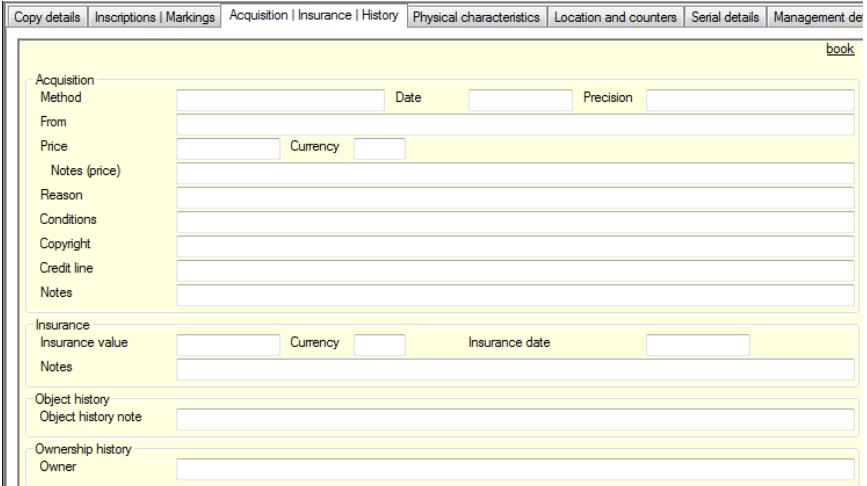

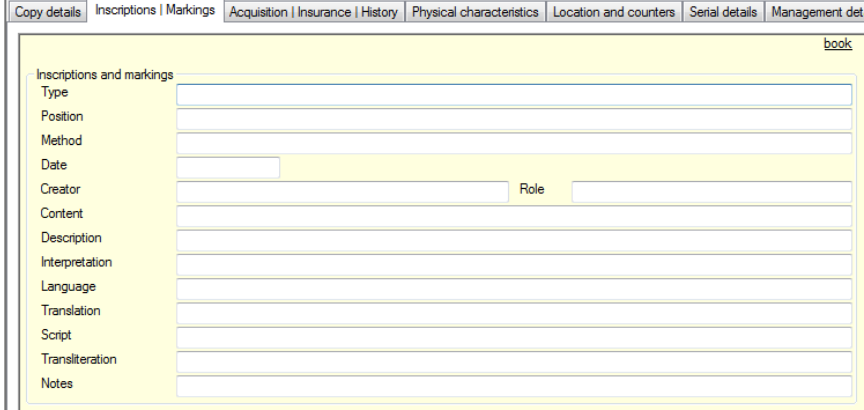

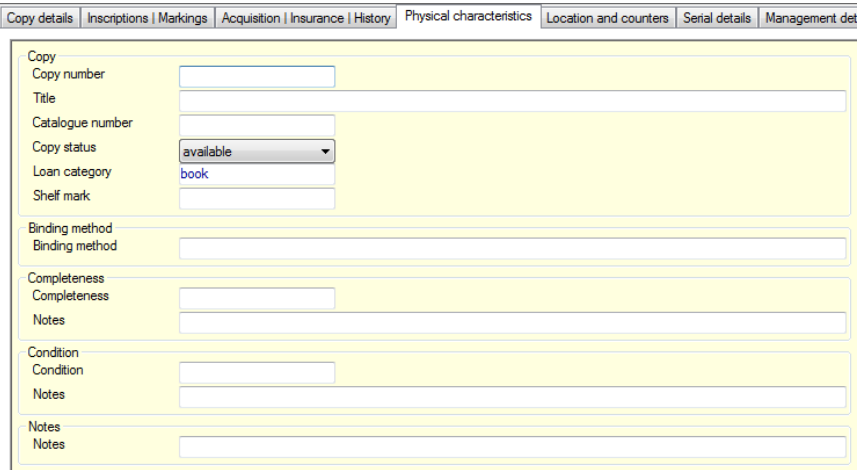

In the *Books* data source, under *Full catalogue*, the *Copies and shelfmarks* screen (copy.fmt) has been replaced by an extended version (copybook.fmt).

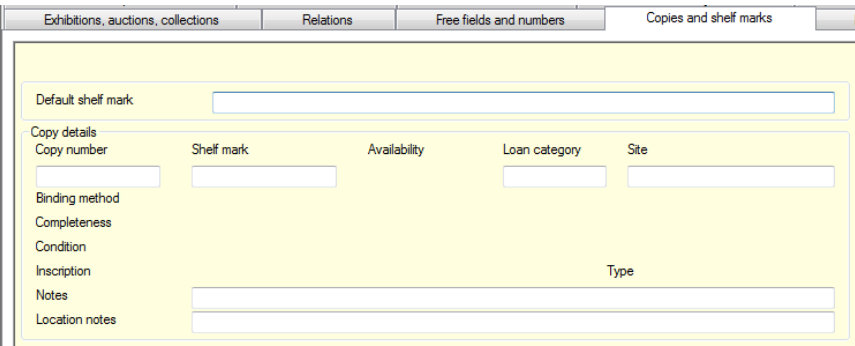

## <span id="page-37-0"></span>**4 Adlib Museum**

## <span id="page-37-1"></span>**4.1 Basis or Standard**

Most of the changes described in this chapter are only applicable to the Museum Standard or XPlus application. Changes in screens which are being used in Standard als well as in Basis, are also visible in Basis. However, of the described changes, it is not indicated per change if it is present in Basis or not. Please contact our Sales department, for specific information about the possibilities of Museum Basis, Standard or XPlus.

## **4.2 Spectrum accreditation**

Adlib Museum has been accredited as 'Spectrum compliant' by the British MDA. This approval means that Adlib fully complies to the Spectrum standard.

The Spectrum standard is controlled by the renowned MDA (http://www.mda.org.uk/stand) and is recognised both nationally and internationally as the industry standard for collections management. Now in its 3rd, revised edition, Spectrum was developed in partnership with over 100 museum professionals.

For the sake of completeness, the following overview lists the most important changes that have been made in Adlib Museum, to comply with Spectrum:

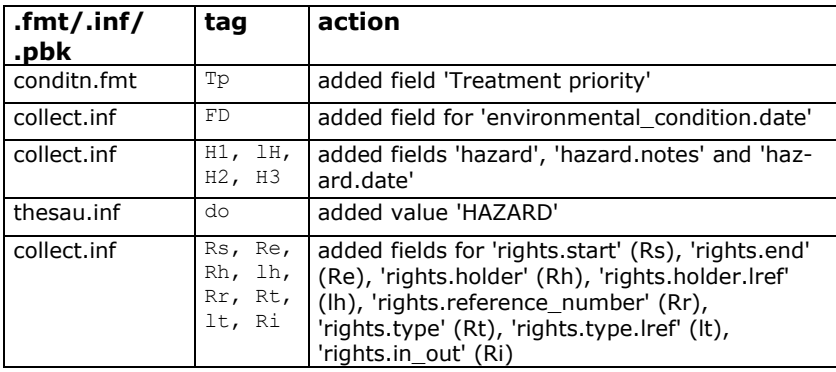

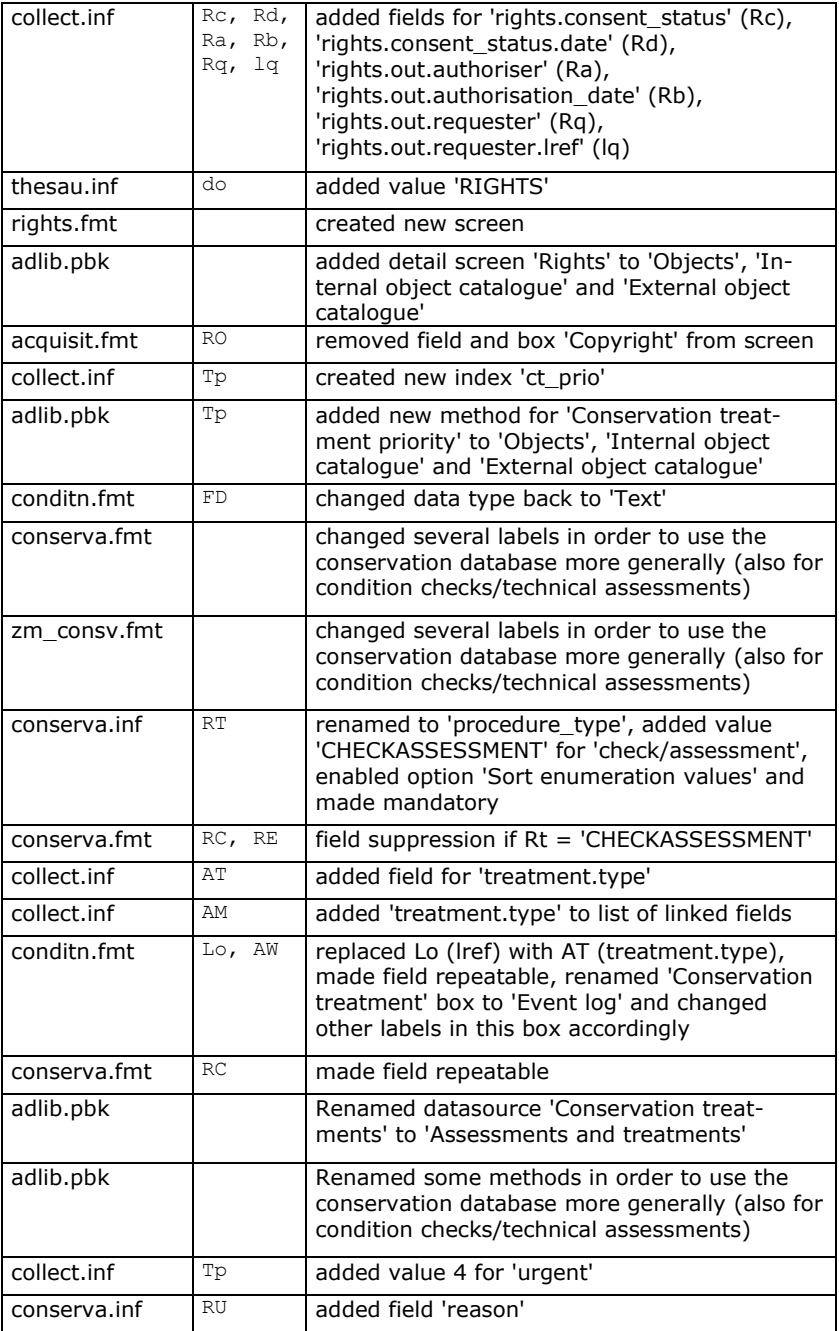

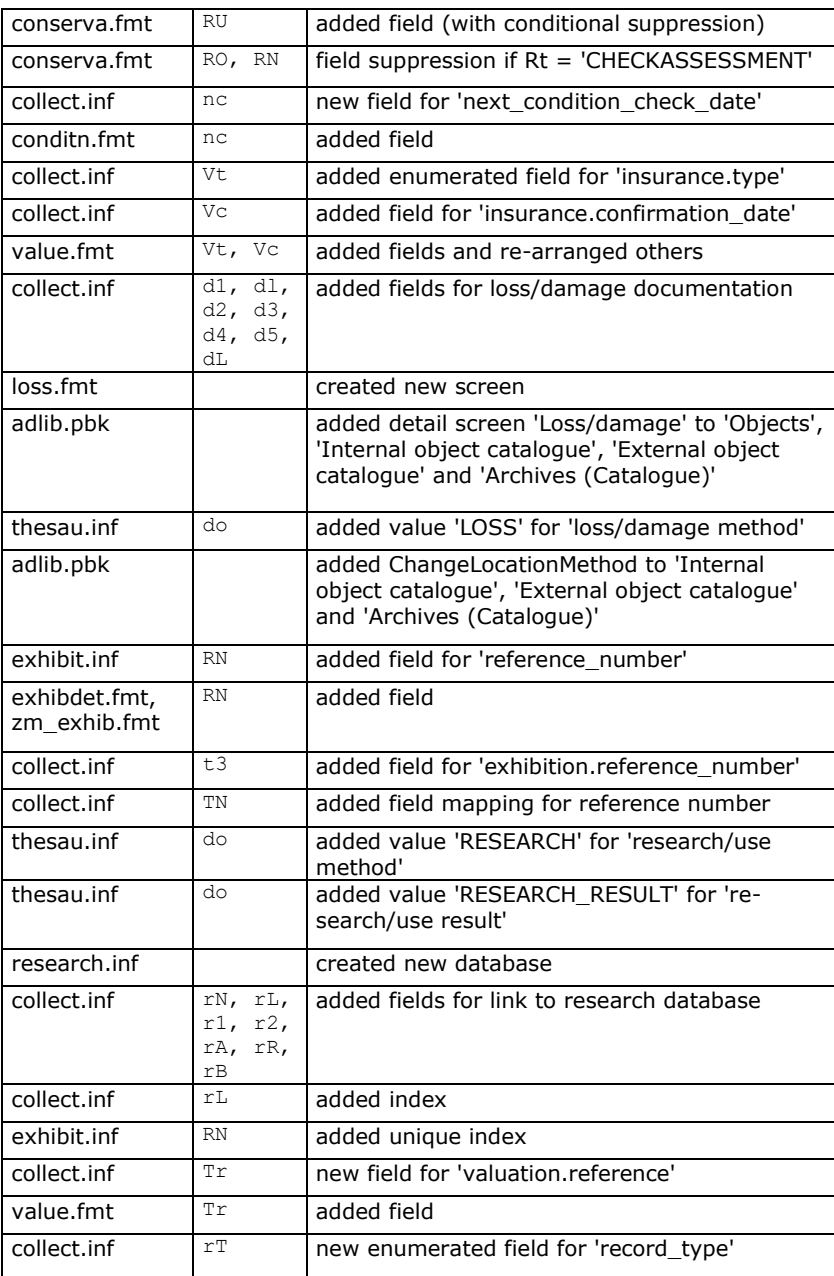

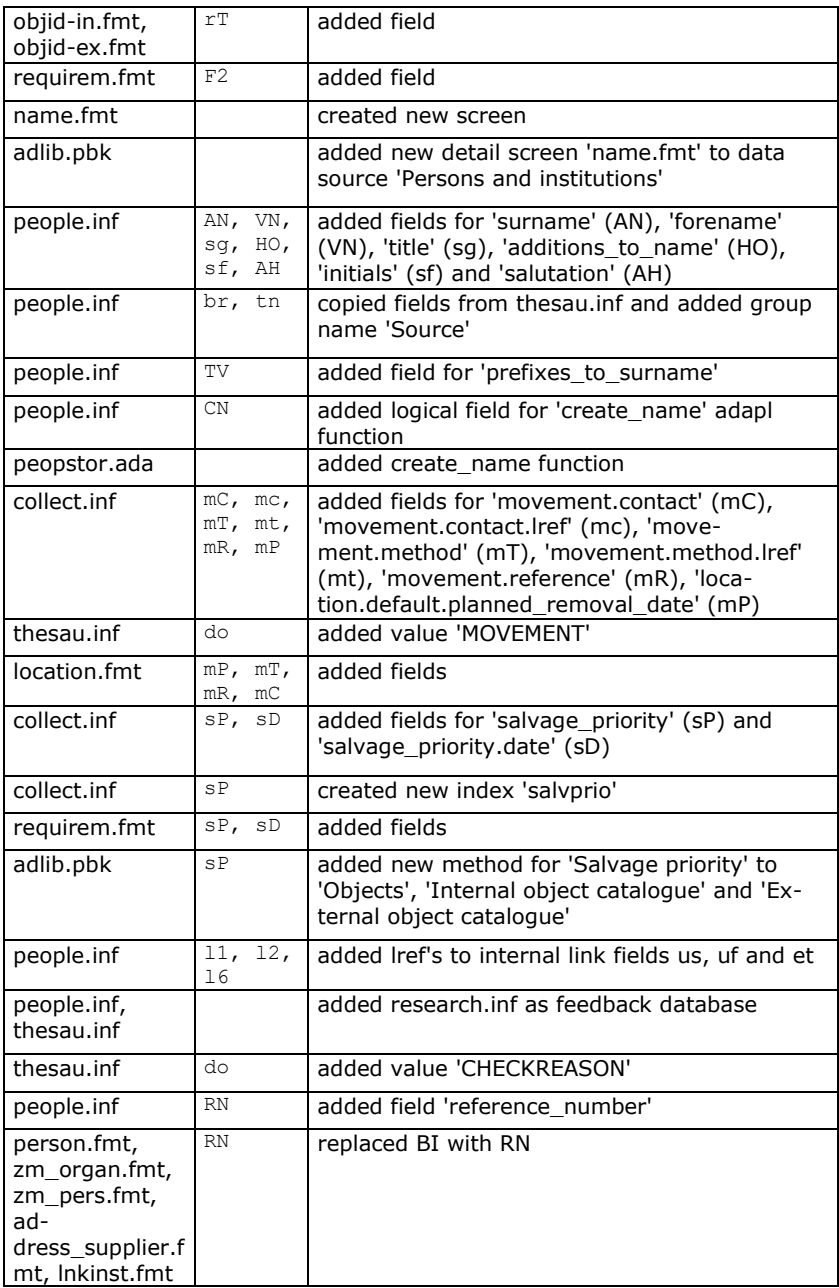

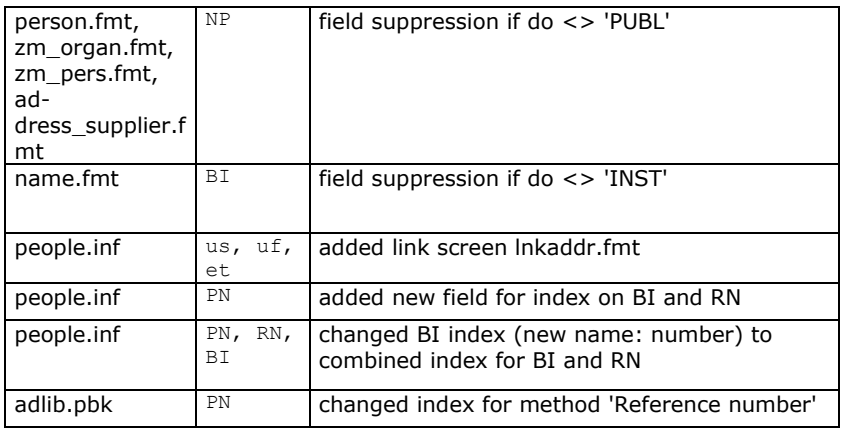

#### <span id="page-41-0"></span>**4.3 New Research/use data source**

A new database (RESEARCH) and two new screens (researchdet.fmt and objlist.fmt) allow for the possibility to register, in the new *Research/use* data source, which objects from the collection are not available for display or loans during a certain period, because they are being researched or are in use otherwise. Per record you can link to multiple objects and register the method, the provisos, the names of the researchers and the final result.

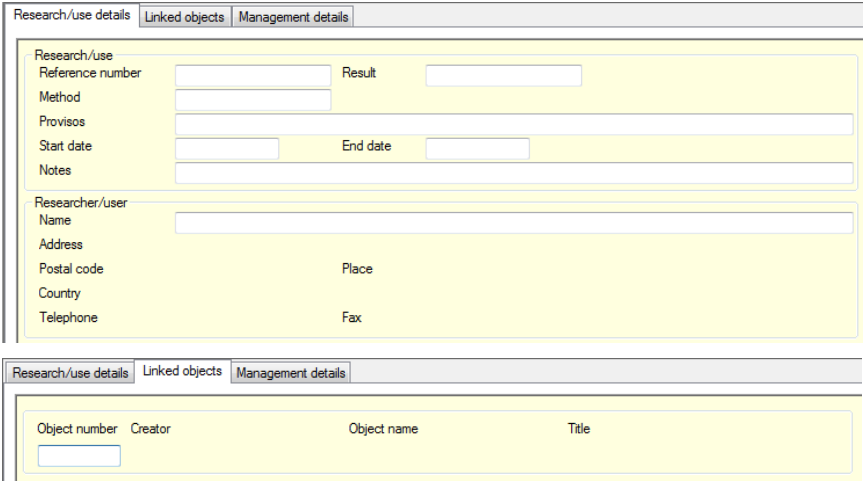

## <span id="page-42-0"></span>**4.4 Packages and package types**

New databases PACKAGING and PACKAGETYPE, *Packages* and *Package types* data sources which reference these databases, with the new detail screens *Package details* (packages.fmt), *Linked objects* (objlstloc.fmt) and respectively *Package type details* (packagetype.fmt) allow you to specify packages and link packages to objects, to register a move of objects to another location. A package may contain multiple objects, but it is not possible to add links to objects from within *Packages*: the other way around, from within object management, is allowed though. However, the intention is that in the near future this data will be managed via an Adlib relocation module (currently still a work in progress), with the aid of the Adlib Museum Tracker.

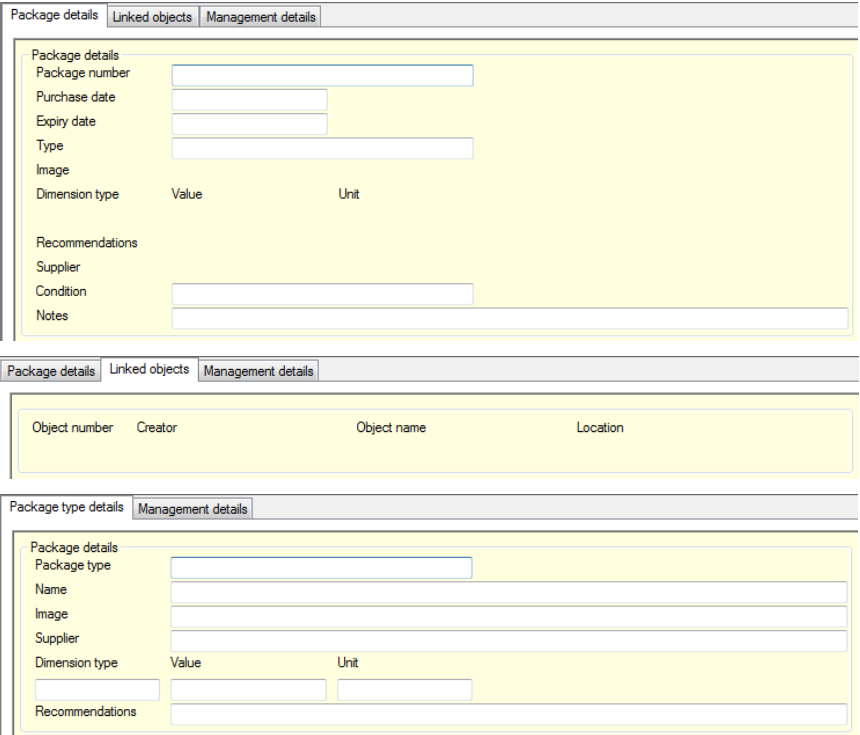

#### Numbers | Relationships | Documentation | Documentation (free) | Reproductions | Rights Condition | Conservation Recommendation Rights Type Reference no Assigned Holder Start date End date Consent status Date  $\sqrt{2008-11-04}$ L Requester Date **Authoriser**  $\sqrt{2008-11-04}$ Notes

<span id="page-43-0"></span>**4.5 New Rights and Loss/damage screens**

To the *Internal object catalogue*, *External object catalogue* and *Objects* data sources, the *Rights* tab has been added, with new fields. Here, you can register the rights which third-parties have to the relevant object.

To the *Internal object catalogue*, *External object catalogue*, *Objects* and *Archives (catalogue)* data sources, the *Loss/damage* tab has been added, with new fields. If the object has been damaged or lost, you can register it as such here.

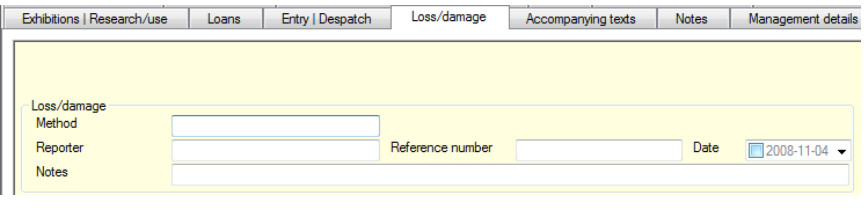

#### <span id="page-43-1"></span>**4.6 Locations and movements**

In model museum applications 4.2, you'll find the possibility for a new registration of locations and processing of movements. In the object catalogues, two new tabs are present: *Location | Movement* (location.fmt) and *Location history* (locationHistory.fmt).

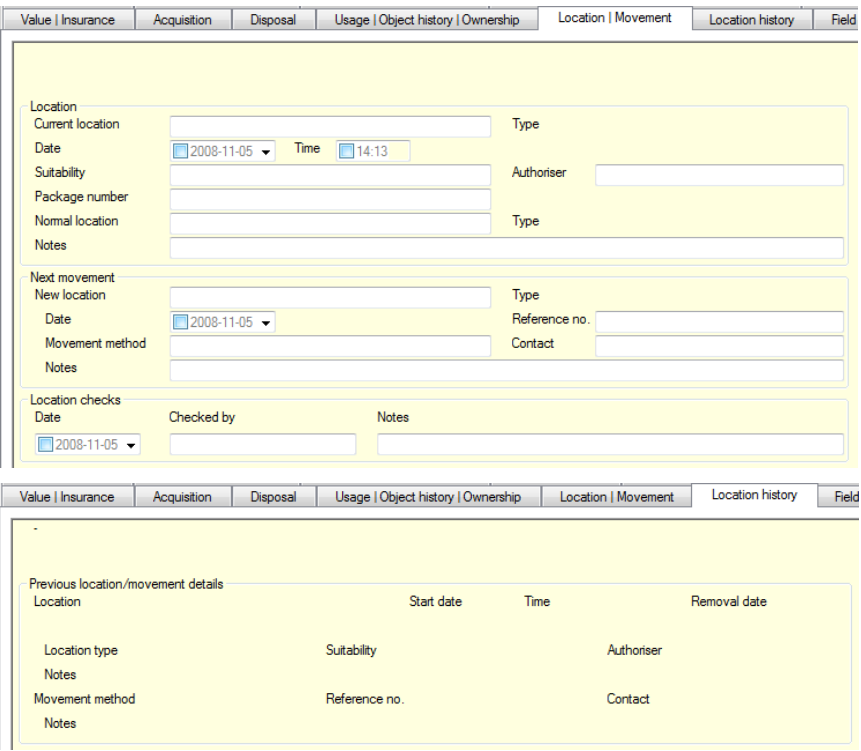

The old *Location* tab offered a repeatable field group in which a new location simply had to be inserted at the top of the list, while the location history was apparent from the list below it.

To make the current location more explicit and to also allow for the planning and registering of future movements, the two new screens have been created. On these screens, the movement method, the time of the movement, packaging and authoriser can be entered as well. The fields previously present on the *Location* tab, have been moved to *Location history*. On *Location | Movement* you'll find new fields for the current and future location and movement.

## <span id="page-44-0"></span>**4.6.1 Changing locations efficiently**

To process the workflow of movements – meaning: functionality to automatically transfer the data of the current location to the location history on the date of movement, and to then replace the data of the current location by that of the new location, to subsequently empty the fields of the new location – *adlwin.exe* 6.5.1 and higher offers an altered *Change locations* procedure, which you need to start manually though.

With this procedure, you can change the current location of a set of

objects all at once. This is convenient if a part of, or the entire, collection changes location: with the *Change locations* option you can register such a change via one batch procedure, as follows:

- 1. Search for records in the *Internal object catalogue*, of which the location needs to be changed, and mark those records.
- 2. Choose *Edit* > *Change locations* in the menu bar, while the list screen is being shown. The *Change object locations* window opens.

With the core software upgrade to version 6.5.1, this existing functionality has changed somewhat: however, this is only apparent in the new model application 4.2 (and future versions). If you use an older application (3.5, 3.4 etc.), then the relevant functionality does not change for you (see the Adlib User guide for a description).

To start with, decide whether you want to process the movement as registered in the records – records should then already have data about the new location – or if you want to provide the new location in this window, for instance because some of the, or all, object records have no data about the new location (or state the wrong new location). In the first case you mark the *Start next movement (new location has been recorded)* option; in the second case you mark the *New location* option and enter the new location in the entry field behind it.

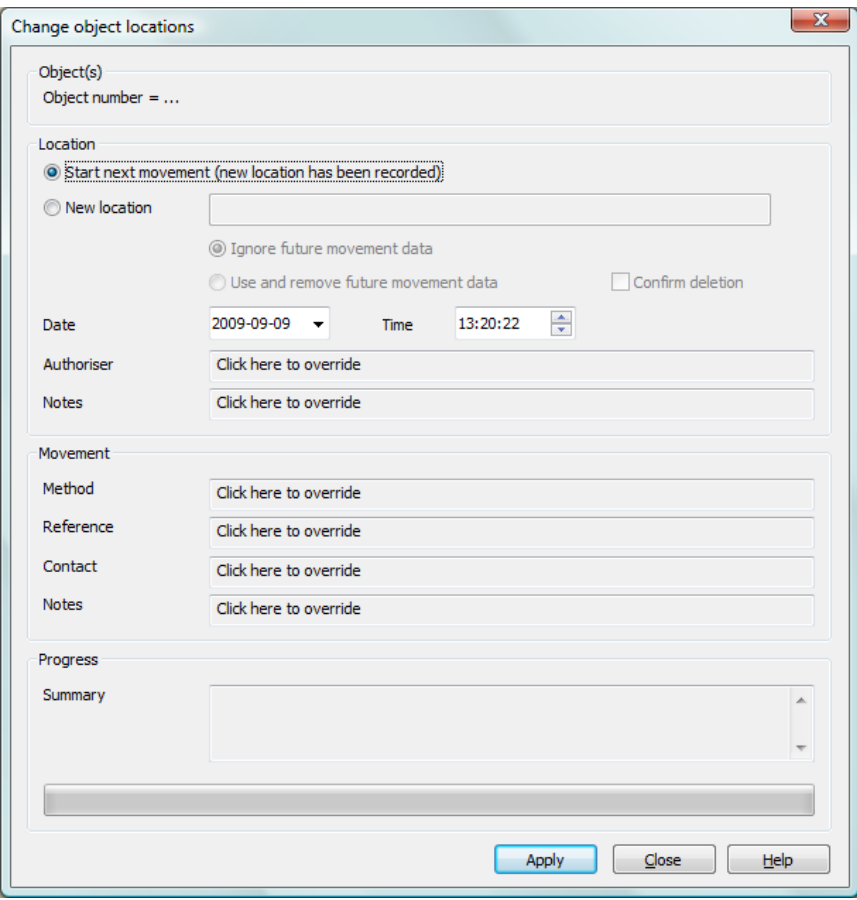

In case you select the *New location* option, you'll also have to choose between *Ignore future movement data* and *Use and remove future movement data*:

- *Ignore future movement data* ignores all data about the next movement in the record, including any registered new location in there (and also leaves that data intact), while the new location which you enter here in the window, becomes the new current location in the record. The other fields in the *Location* field group will be filled with the values that can be entered in the currently opened window.
- *Use and remove future movement data* uses all record data for the next movement, except any registered new location in there, and uses the new location entered in the current window instead. The new location you just entered, plus the existing record data

for the new location will then be copied to the fields for the current location, and the current field group occurrence for the next movement will be removed. However, if you mark the *Confirm deletion* checkbox, then during the procedure you may still decide per record whether or not the current field group occurrence for the next movement should be removed.

Optionally, you can fill in any of the other fields, if you won't use the record data. Click the *Apply* button to start the procedure. You can stop the procedure (changes up until then won't be undone), by clicking the *Cancel* button during execution of the procedure – *Apply* temporarily changes into *Cancel*. (When the procedure is done, the *Apply* button is greyed out for clarification – only if you make a change to the settings above it, the *Apply* button becomes active again.) Click the *Close* or *x* button to close the window. The marked records have been adjusted.

When writing new data to the *Location* field group, the old data will be moved to the *Location history* tab. If the new data is coming from the first occurrence of the *Next movement* field group and that field occurrence is subsequently removed, then any second occurrence of that field group (for a later follow up movement) will automatically become the first occurrence since it will be the new next movement.

#### ■ **Confirmation of deletion**

If you chose to use the new location data from the records, and to also let the deletion of that data after use be confirmed by you, then for each record to be processed which contains data for a future movement, the *Confirm removal of future movement data* window appears; it won't appear if such data is not present, because then nothing can be removed either. The data which will be removed, is retrieved and displayed here, so that you know what you are keeping or removing. Empty fields in the *Future movement data* box remain grey, the fields with a value in them get a blue background. Click the *Keep* button to keep the data as it is, or click *Remove* to delete it.

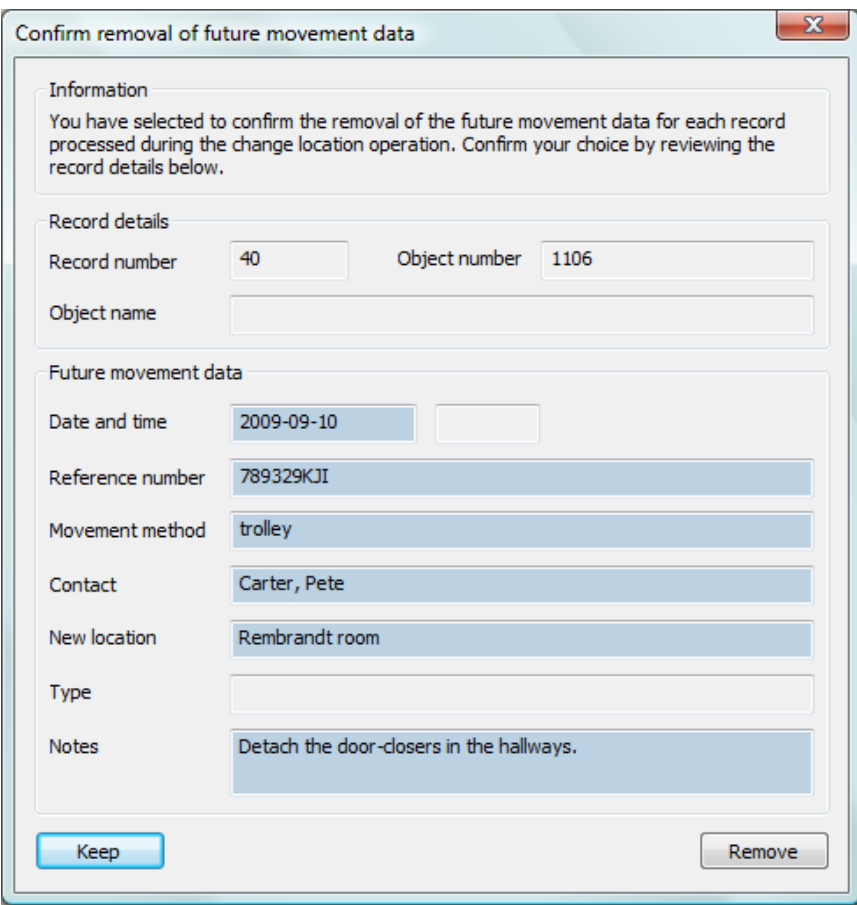

#### ■ Records which cannot be edited

Records which cannot be edited by the procedure, due to some problem, can be saved in a pointer file so that you'll be able to check those records for errors afterwards and possibly adjust them manually. The *Save pointerfile* dialog appears automatically if problematic records have been found. Enter a name for the pointer file and click *Save*. (If you do not enter a name, Adlib will set a name automatically.) An available number will automatically be assigned to the new pointer file, but you may also enter a number yourself in the entry field which contains the word *Automatic*.

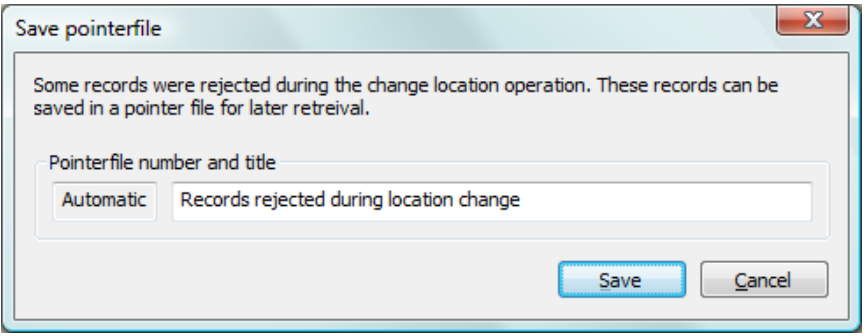

#### ■ **Progress report**

In the *(Progress) Summary* box in the *Change object locations* window, the results of the procedure are displayed, such as rejected (unprocessed) records, successfully processed records and the end result.

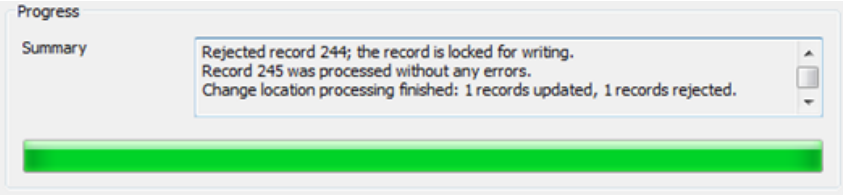

#### ◼ **Limited validation of linked fields**

Fields in the *Change object locations* window, which match linked fields in the application, are validated in a limited way after you leave the field. For example, if you fill in an *Authoriser* or *Contact* name which does not exist in the *Curator* domain in *Persons and institutions*, and you leave the field, then only a message appears. You must still enter a name which does occur in that domain in the linked database. Here, you can't open the *Linked record search screen* to look up the desired name or term in a list.

## <span id="page-50-0"></span>**5 Adlib Loans Management**

## <span id="page-50-1"></span>**5.1 Extended reminder procedure**

The new reminder procedure introduced in Adlib Loans Management 3.4, has been completed in 4.2.

In 3.4 there was no need to create links to templates to be used: if the templates were located in the proper folders, then Adlib could find them. Only when templates couldn't be located in the expected place, Adlib would use the plain text letters which you had already set per borrower. In 4.2, the location of templates and/or the names of letter records must explicitly be entered on the Reminder policy screen tab in the Borrower categories and limits data source. That's why on the Letters screen tab in the Borrower data source, the fields for reminder letter names have gone; here you do set whether a borrower should receive reminders by e-mail or by post. In the first case you must of course provide an e-mail address for that borrower and your Adlib system must be able to send e-mails.

#### <span id="page-50-2"></span>**5.1.1 Setting up a remind policy per borrower category**

In 4.2 the remind policy has to be applied as follows:

- 1. Adlib Loans Management opens with *Step 1* in the *Search wizard*. Select the *Borrower categories and limits* file and click *Next*. You can now search for existing borrower categories or enter new ones (see the Adlib User Guide for standard Adlib functionality or the Loans Module Guide for related information).
- 2. On the *Remind policy* tab of an opened record in this database, for **every** existing and new borrower category for which the library wants to be able to send reminders, you have to indicate which letters are to be used for which reminders.

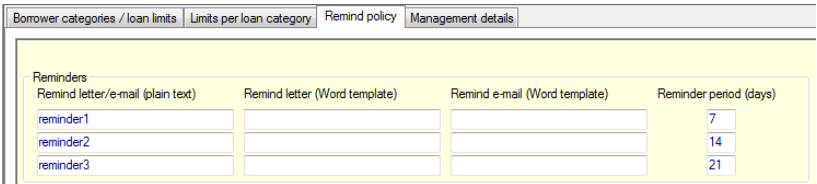

In the screenshot above you can see a simple example of a set up remind policy. In the first occurrence of the *Days overdue* field, you fill in the minimum number of days after the return date after which the first reminder must be sent. In the (optional) second

and following occurrences of this field group you set the minimum number of days after the return date after which the second and following reminders must be sent.

The repetitions of the *Reminders* field group will be sorted automatically by the contents of the *Days overdue* field. This ensures that the reminder letters are always in the correct order.

A remind policy consists of at least one filled in reminder term (*Days overdue*) with an accompanying *Reminder letter (plain text)*. You can add further occurrences of this field group via the following buttons:

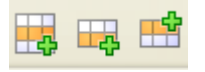

3. So, per field group occurrence you can fill in four fields in line, of which at least a reminder term and a plain-text letter (a record with plain text in the *Letters* database in this application). If you choose plain text only, like in the example of step 2 above, then first place the cursor in the first field of the line and type the name of the desired letter. (If you aren't sure about the name, press **Shift+F4** to open a list of available letter records, from which you can choose one or create a new one; existing letter records can be displayed in a zoom screen from the *Linked record search screen* by clicking the *Show* button. And if desired, you can click the *Edit record* button in the Adlib toolbar to immediately adjust the letter text.) If you do not provide Word templates in the same field group occurrence, then Adlib uses the text from the letter record to which you just linked, for sending reminders both per e-mail as for printing.

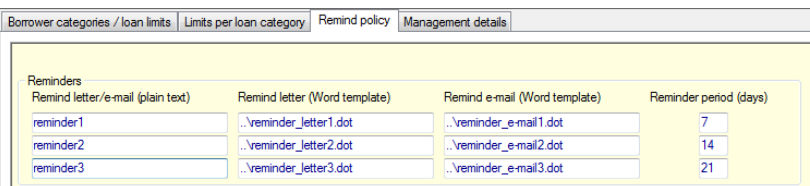

But as soon as you also provide a Word template in a field group occurrence, Adlib will prefer this template over plain text. In contradiction to plain text, for which one record is used for both e-mail and printing, when using templates you have to use different templates for e-mail and printing. You probably have two example templates, which you can adjust to your liking. (For more information about creating templates for use in Adlib, see the

#### Adlib User Guide.)

The path to the templates may be relative (relative with respect to the folder with the application name), like in the example above. Save this borrower category record when you are finished with filling in the remind policy.

Note that for an international borrowers file, borrower categories provide the possibility to set up a multi-language remind policy. Suppose most of your borrowers are English speaking, but some are from France, and you wish you serve them in French. Then just create a separate borrower category for this group and link French reminder templates to it.

#### <span id="page-52-0"></span>**5.1.2 Linking borrowers to a remind policy**

- 4. You have to fill in a borrower category for each borrower who must be able to receive reminders. You may want a different remind policy for students than for co-workers for example, etc. You can do this in the *Borrowers* data source that you can select in the first step of the *Search wizard*.
- 5. In the example below the (fictive) borrower category "ministries" has been assigned to this borrower.

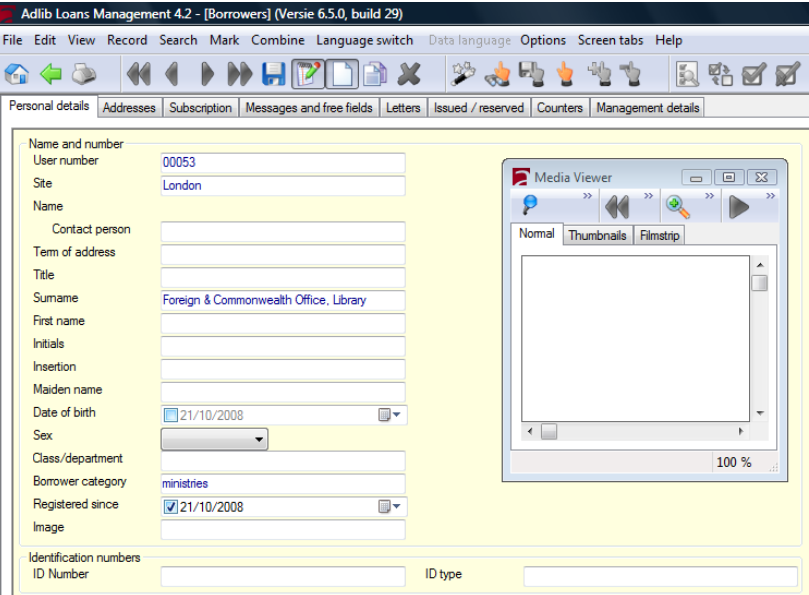

6. On the *Addresses* tab (see the screenshot below) you have the possibility to enter an e-mail address. Only if you entered an email address here, you can choose to send reminders per e-mail to this borrower (to this e-mail address), otherwise you have to print reminders and send them by normal mail.

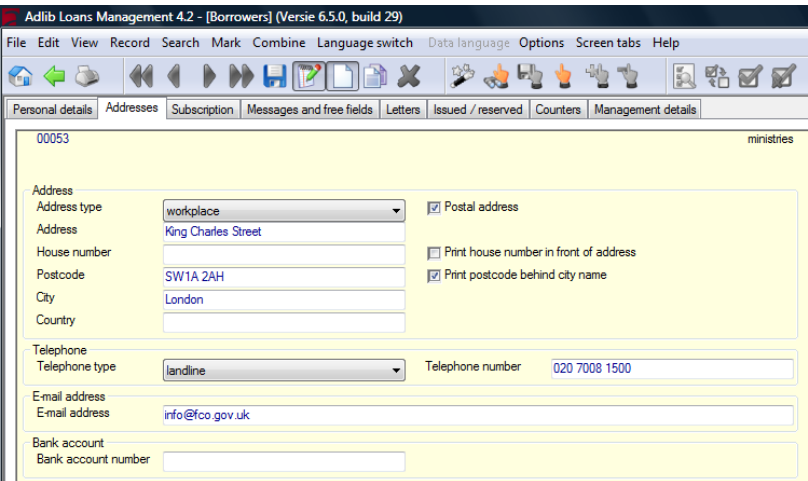

7. Finally, on the *Letters* tab, you indicate how this borrower should receive reminders. (So for e-mail, an e-mail address must be registered.) This setting only applies to reminders, not to the notification letters present on this screen.

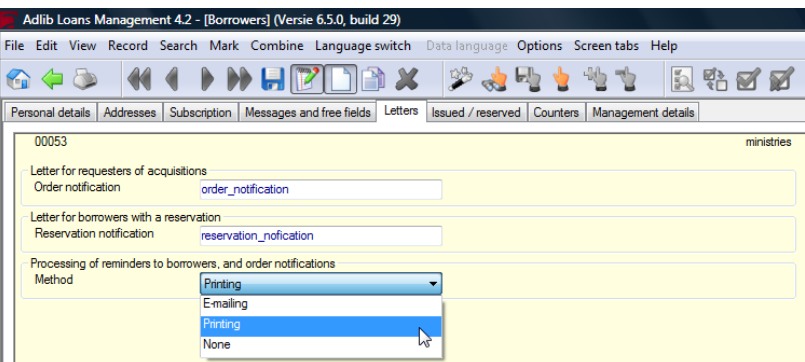

8. Make settings 4 up to and including 6 for each borrower in the database.

### <span id="page-54-0"></span>**5.1.3 If Adlib cannot process letters as instructed**

If in 4.2 applications a reminder cannot be made in the way indicated in the remind policy (for instance because the templates are not in the right place), then Adlib will automatically check for other possibilities:

- If Adlib cannot send an e-mail with an e-mail template, it uses a plain text letter if specified. If no plain text letter has been specified, a default letter text from an *adlib.txt* file will be used.
- If Adlib cannot print a reminder with a reminder template, it uses a plain text letter if specified. If no plain text letter has been specified, a default letter text from an *adlib.txt* file will be used.

### <span id="page-54-1"></span>**5.1.4 Other settings**

To get your reminder procedure completely in working condition, you may have to make some additional settings, like providing an e-mail address and SMTP server, or editing and renaming example Adlib templates. But this functionality hasn't changed since 3.4. You can find information about all of this in the *Loans module guide* and in the *Applying new remind policy in Adlib Loans Management* guide.

## <span id="page-54-2"></span>**5.2 Loans history**

In the new *Loans history* data source (LOANHIST database), the loans history of each copy is saved per issuing. A single, past loan transaction will be displayed on the read-only *Loan history* tab (loanhist.fmt). The *loanhist* adapl is executed for every loan transaction, which automatically creates new records in LOANHIST.

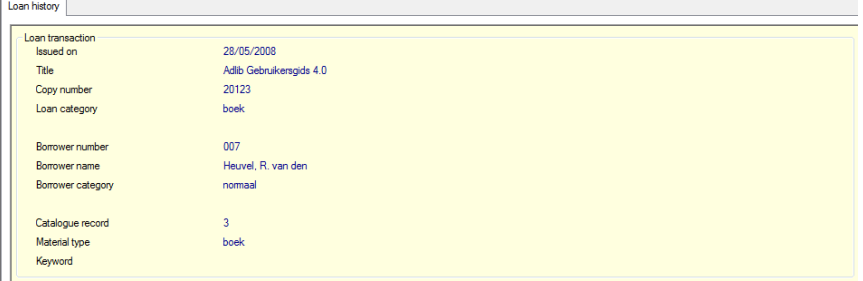

## <span id="page-55-0"></span>**5.3 Picture of borrower for loan transactions**

A (passport) photo which you linked to a borrower in Adlib Loans management, will be shown on every tab in Adloan Circulation 4.2 when you select the relevant borrower.

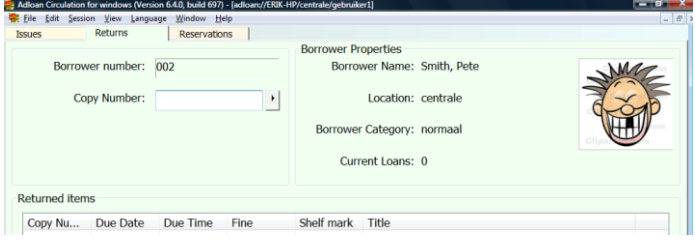

## <span id="page-56-0"></span>**6 All applications**

## <span id="page-56-1"></span>**6.1 Use software version 6.5 or higher**

The Adlib model applications version 4.2 use functionality which has been introduced in software version 6.5. That is why you can only use the 4.2 applications with 6.5 software or higher.

## <span id="page-56-2"></span>**6.2 Feedback links everywhere**

Everywhere in the model application where it makes sense and is applicable, feedback links have now been implemented. This has the following two advantages:

- When you turn a preferred term (1) into a non-preferred term, and with it introduce a new preferred term (2), then Adlib will automatically replace the record number of preferred term 1 by the record number of preferred term 2 in all other databases in which fields link (on reference) to preferred term 1. The new preferred term will automatically appear in the catalogues.
- When you want to delete an authority record, while the term or name from that record is used in linked fields in other databases, then Adlib warns you that you are about to remove a record of which the value is being used elsewhere. You may then cancel the action, or still delete the authority record causing the record number of this authority record to be removed from all linked fields in other databases where it might appear.

So feedback links prevent any chance of corruption of your databases because of maintenance work on your authority files. Do note that it not only concerns feedback database definitions in the *Thesaurus* and *Persons and institutions*, but in other databases as well.

Because of the feedback links, many indexes have been added, but this shouldn't lead to any noteworthy decrease in performance. Only when you adjust an authority record which appears in many records, it may occur that you'll have to wait a little until Adlib has updated all records and indexes.

### <span id="page-57-0"></span>**6.3 All adapls in one folder**

All compiled adapls (.*bin*) have been moved to the Adlib *\adapls* subfolder. The source files of the adapls (.*ada*) reside in this folder as well. Because of this, the other subfolders have cleaned up nicely. Moreover, some compiled adapls now no longer appear in more than one place. In the Adlib structure files, all relative paths to adapls now point to the *\adapls* folder.

#### <span id="page-57-1"></span>**6.4 Registering more personal details**

In the *Persons and institutions* data source in several applications, the *Name information* tab has been replaced by the two tabs *Identification* and *Address details*. With these two tabs and with the extended *Description* (*Person details*) tab, you can register many more personal or institutional details than previously, like a ISBN publisher prefix, the separate elements of the name, the gender, source data and metadata, and login name and password for a website. See the contextsensitive Help (**F1**) in Adlib for field specific information.

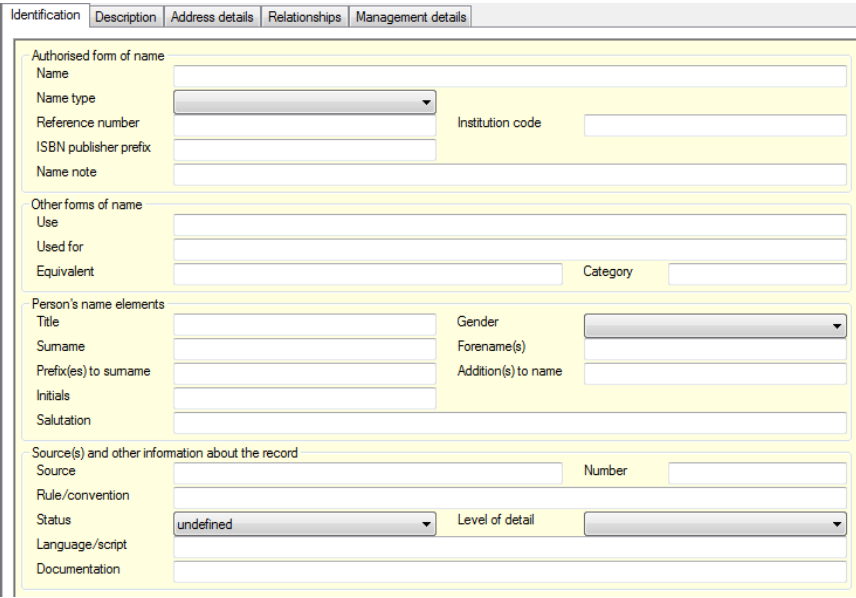

 $\overline{1}$  . . .

÷ −

T

÷

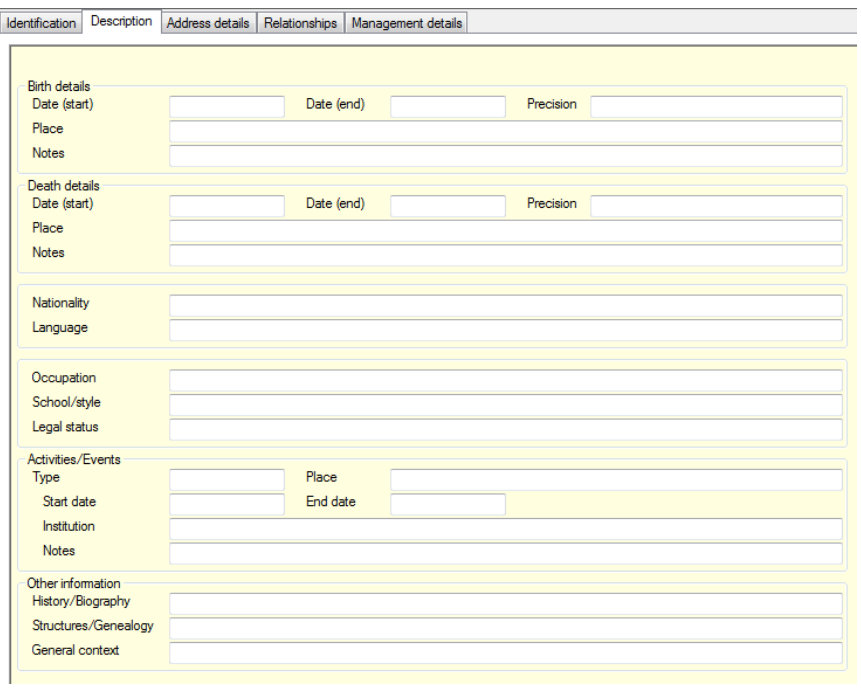

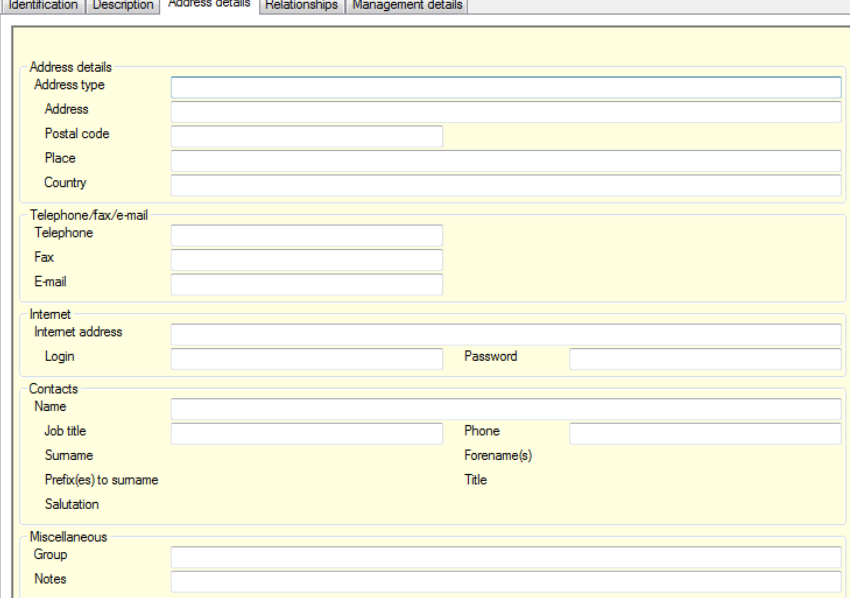

#### <span id="page-59-0"></span>**6.5 Pointer file methods for all data sources**

A pointer file method has been added to all data sources so that it is easier for you to assign access rights to pointer files.

Note that for the availability of pointer file functionality it doesn't matter whether the relevant method is present explicitly or not: only by assigning rights to explicit pointer file methods, you can shield this functionality from certain users.

### <span id="page-59-1"></span>**6.6 Status field for terms and names**

From Adlib 6.5.0, you may apply status management of your thesaurus terms and names in *Persons and institutions*. For example, Adlib automatically assigns the *candidate* status to each term that is forced from within a linked field. The other statuses which you may assign to terms and names via the new enumerative *Status* field, working from within the *Thesaurus* or *Persons and institutions*, are: *approved preferred term*, *approved non-preferred term*, *obsolete*, *rejected*. In the *Thesaurus* and *Persons and institutions*, a *Status* access point has been added, to allow fast searching on the status of terms or names.

See the Adlib 6.5.0 release-notes for more information about status management of terms and names.

#### <span id="page-59-2"></span>**6.7 Searching for terms on the source of entry or edit**

In the *Thesaurus*, two access points have been added: *Input from* and *Edit from*. You can use these to search for terms on the name of the database and dataset from where the term has been entered or changed. It concerns the data dictionary name of the database here, possibly followed by the greater-than sign and the dataset.

> Data dictionary names are not identical to the names of the matching data sources which you encounter in your running application. For example: the *Internal object catalogue* data source has been defined in the data dictionary as the *intern* dataset in the *collect* database, in short indicated as *collect>intern*.

23-4-2019 56 Example: suppose you register a museum object in the *Internal object catalogue* data source. In the *Object name* field, you enter the not yet existing term *Table*. This field in linked to the *Thesaurus*, so the term is validated when you leave the field. After validation (and storage of

the record), you have actually added a record for the term *Table* to the *Thesaurus*, and linked that record to the current object record. So, from within *collect>intern* you have now entered the *Table* record into the *Thesaurus*. If you subsequently leave the *Internal object catalogue*, open the *Thesaurus* and use the *Input from* access point to search (automatically truncated) on e.g. coll, or collect, or collect>int, then Adlib will search for all term records which have been entered from within the *collect* database or from *collect>intern*. Note that if you would search on *collect*, you may also find records entered from within the *External object catalogue* data source (the *extern* dataset in *collect*).

The data dictionary names of database and datasets from which a record was or is being entered or edited, can be found on the *Management details* tab of any record once saved. (In Adlib Designer you could look up all names simultaneously.)

The *Edit from* access point can be used in the same way to search for terms which were **edited** from within another database.

#### <span id="page-60-0"></span>**6.8 Record owner and access rights per record**

On the *Management details* tab of the *Objects*, *Library catalogue* and *Visual documentation* data sources in 4.2 model applications, you'll find the (repeated) field group *Record access*. The name of the person who enters and saves the record first, will be filled in automatically on saving, unless another name has been entered manually. From then on, only the owner can fill in the other two fields, to assign specific access rights to certain users for this record. All users who are not mentioned, have full access. Repeat (**Ctrl+Enter**) the field group for each user or group to whom you want to assign access rights.

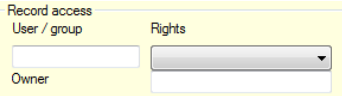

The field group has the following three fields:

- *User / group*: enter the user name of the person or group to whom you want to assign access rights. You may repeat this field group to specify access rights for multiple users. Users who are not listed, have *Full* access implicitly.
- *Rights*: enter the desired access rights for this user or group. You can choose from: *None* - The user can never access this record. *Read only* - The user can view, but not edit, delete or copy this record.

*Read and write* - The user can view, edit and copy but not delete this record.

*Full* - The user can view, edit, copy and delete this record.

• *Owner*: the user name of the person who has ownership of this record. Only the user named in this field can edit the fields in this field group. The owner always has full access rights to the record. If no owner is entered, then ownership defaults to the user who created the record.

### <span id="page-61-0"></span>**6.9 Other changes**

- The French translations have been improved.
- Here and there, Help texts have been added and/or improved. For instance, see the *Conservation treatments*, *Despatch*, *Entry* and *Copies* data sources.
- Here and everywhere, fields have been added, some existing fields have been assigned a more specific data type, and several fields have been given clearer names.